### 栃木県「電子見積・請求サービス」(BtoBプラットフォーム) 事業者向け説明会

#### (株)インフォマート

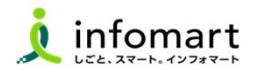

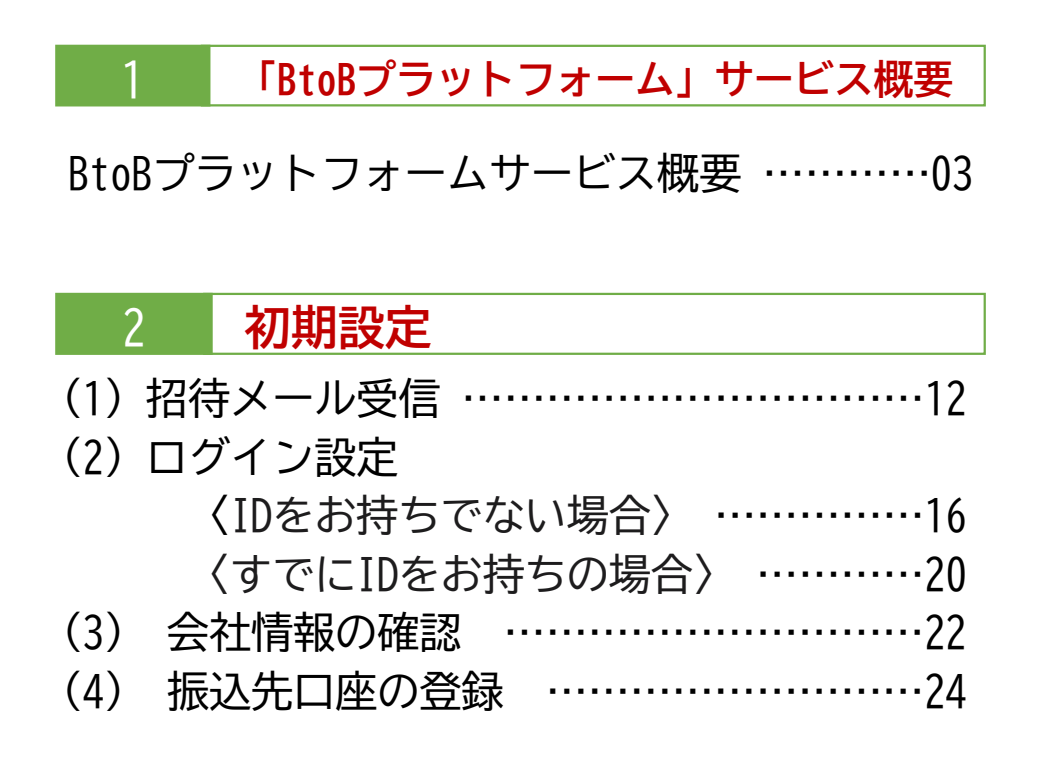

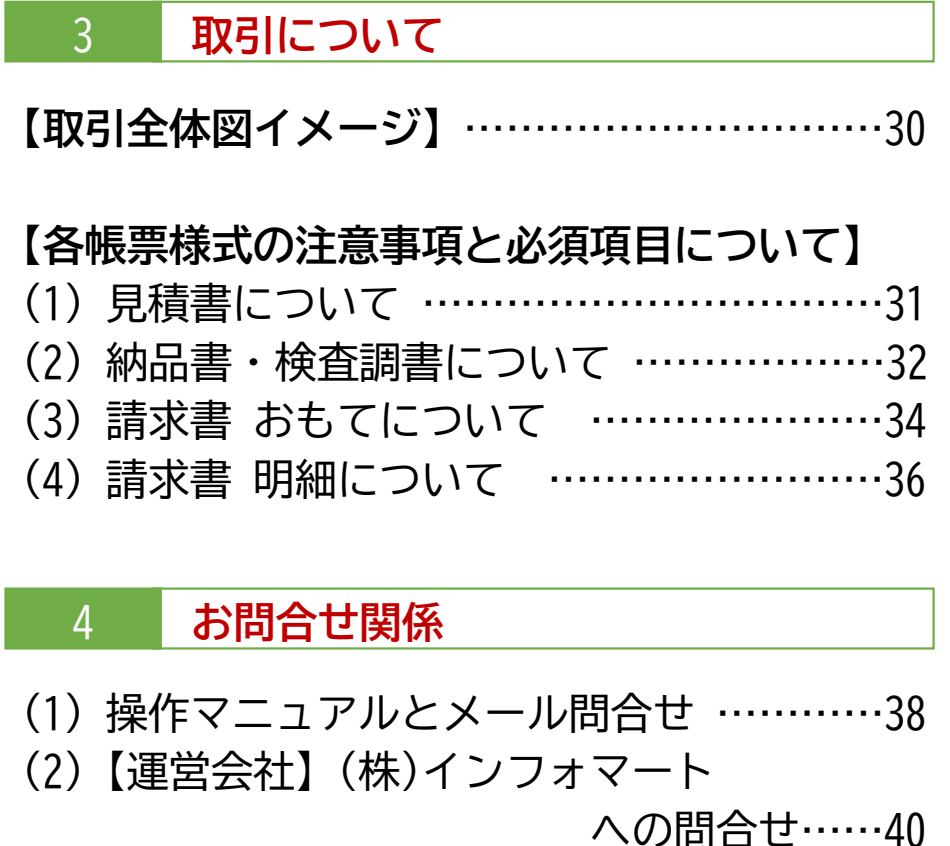

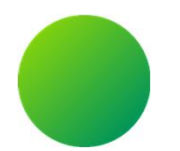

# 1「BtoBプラットフォーム」サービス概要

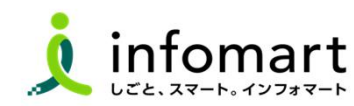

3

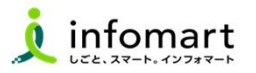

## (1)BtoBプラットフォームについて

## BtoBプラットフォームとは

株式会社インフォマートが提供する「BtoBプラットフォーム 」は、 見積・発注・納品・検収・請求書の電子取引をワンストップでデジタル化する クラウドサービスです。取引にかかる業務を大幅に改善し、ペーパーレス化を 実現するシステムです。 また、電子帳簿保存法に対応、そして2023年10月1日に導入されたデジタル

#### インボイスの標準規格(適格請求書等保存方式)にも対応しています。

## ご準備いただくもの

【対応OS、ブラウザ】 [Windows] IE11, Edge, Chrome, Firefox [MacOS] Safari, Chrome, Firefox その他推奨環境につきましては以下のURLをご確認ください。 https://www.infomart.co.jp/guide/function f.asp

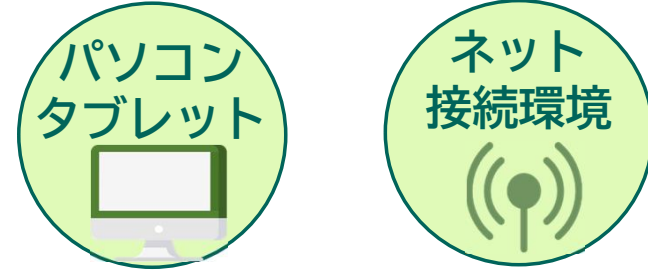

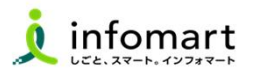

(2) BtoBプラットフォームIDの汎用性について

## プラットフォームIDの汎用性

プラットフォームIDが1つあれば、プラットフォーム導入済の

自治体・公営企業・事業者間で取引できます。

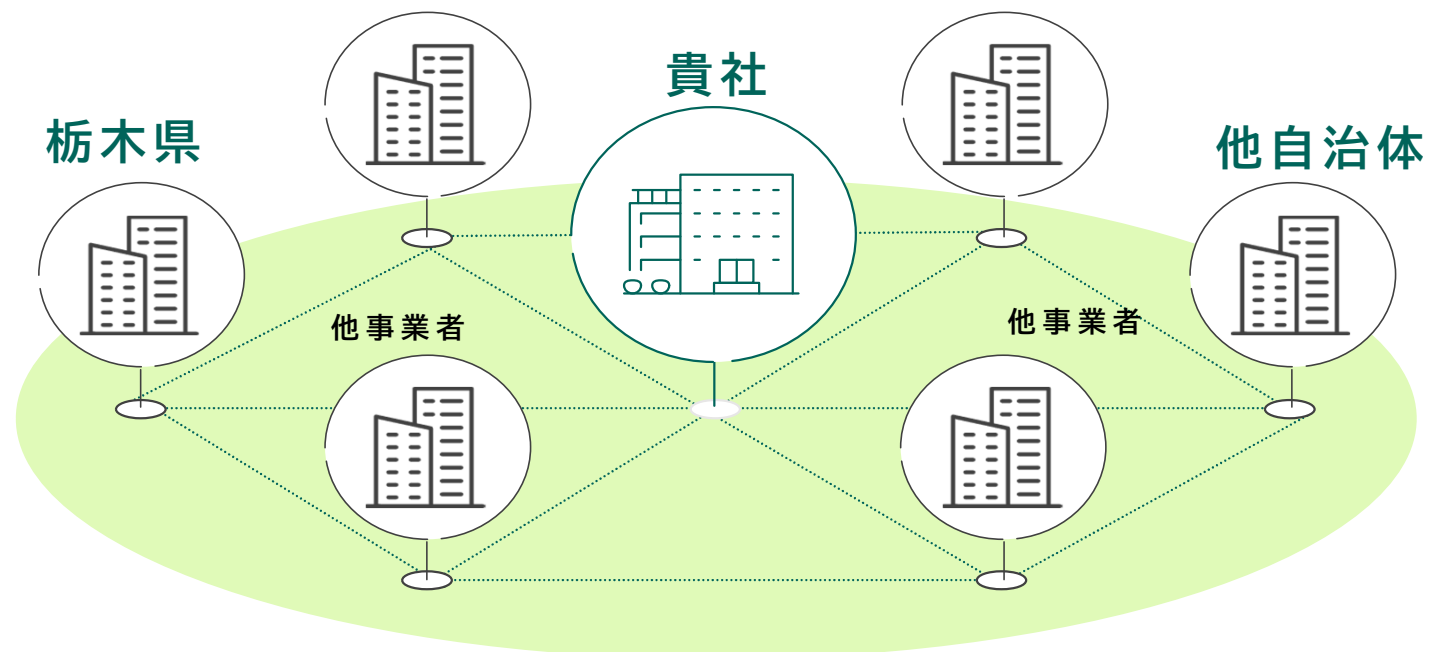

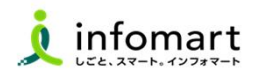

(3) BtoBプラットフォームIDの特徴について プラットフォームID1つで「見積、発注、納品、検収、請求」 すべての商取引の帳票をワンストップで電子化できます。

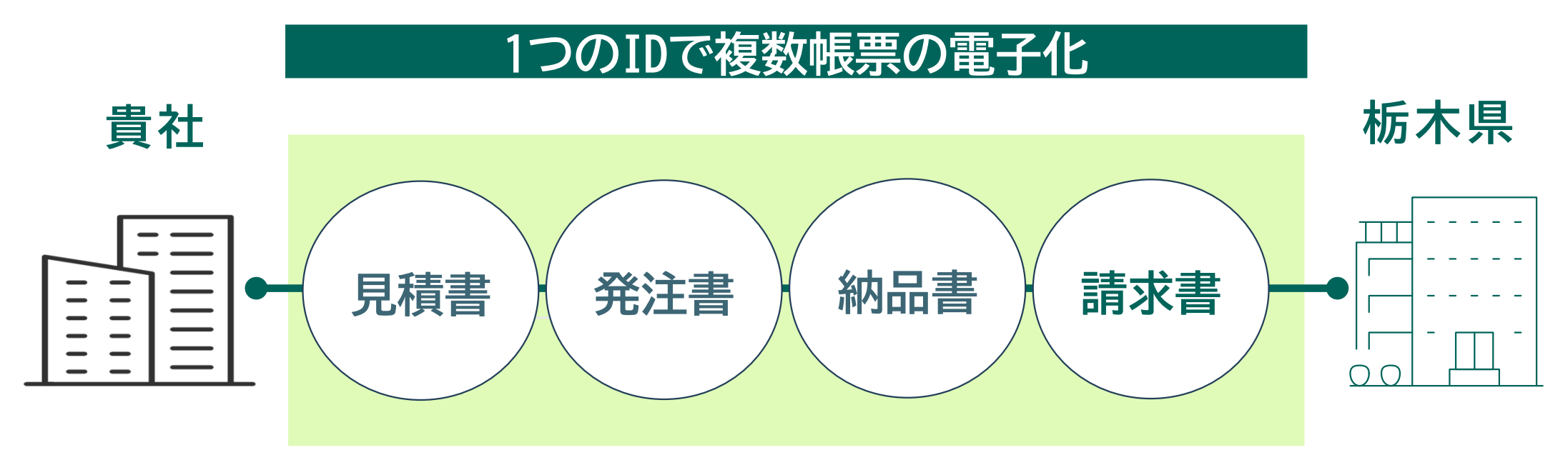

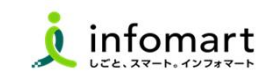

(4)BtoBプラットフォーム機能について 一部抜粋

01 インターネット接続可能なPCで利用可能

05 双方から差戻しする機能(メールアドレ スに通知)

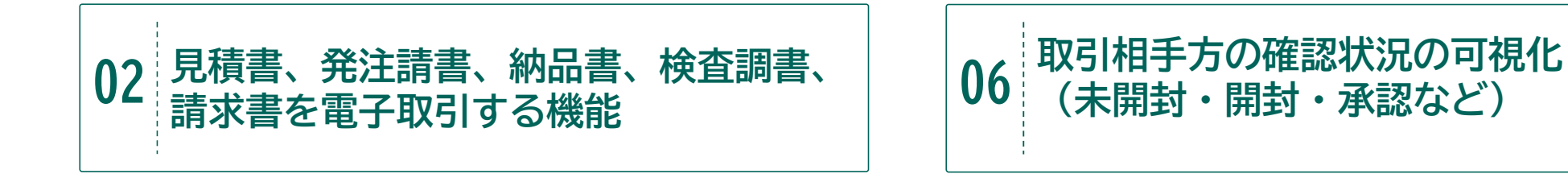

03 各帳票の到着を知らせる通知機能 (メールアドレスに通知)

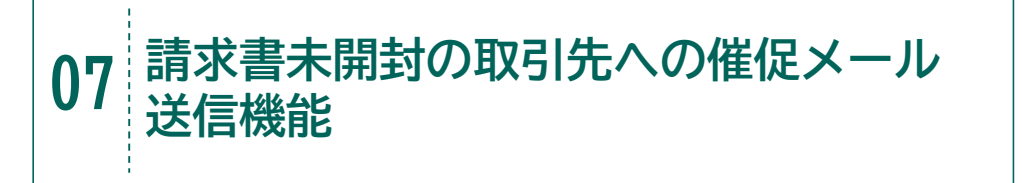

04 各案件ごとにメッセージのやりとりが 可能(メッセージ機能)

08 発行済請求書の検索・閲覧機能と データ出力(CSV・PDF)機能

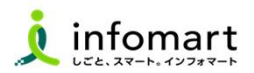

(5)BtoBプラットフォームメリットについて

見積から請求までの取引をオンラインで一元管理することで、 業務効率化、ミスの削減を実現

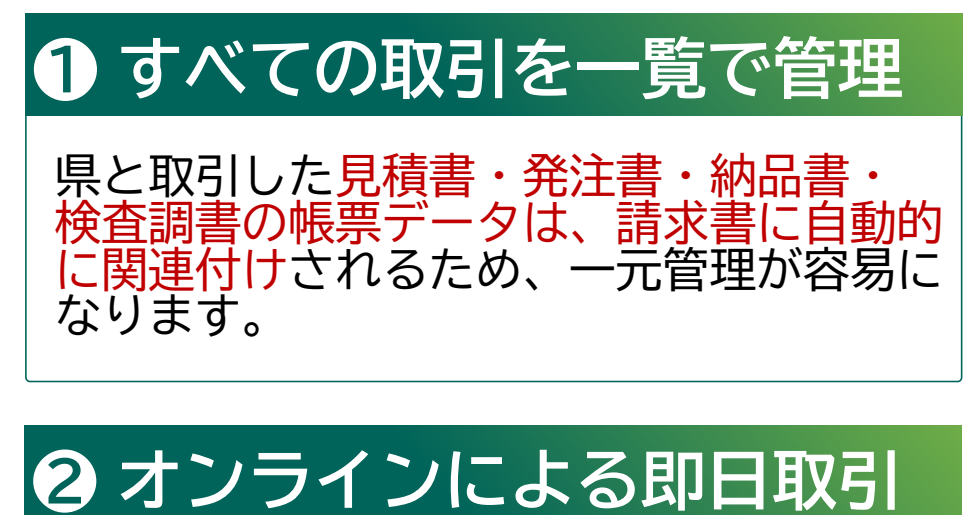

オンラインによる即日発行~受取が可能。 また各取引の履歴が可視化され、進捗管理 が容易になります。

<プラットフォーム管理画面サンプル>

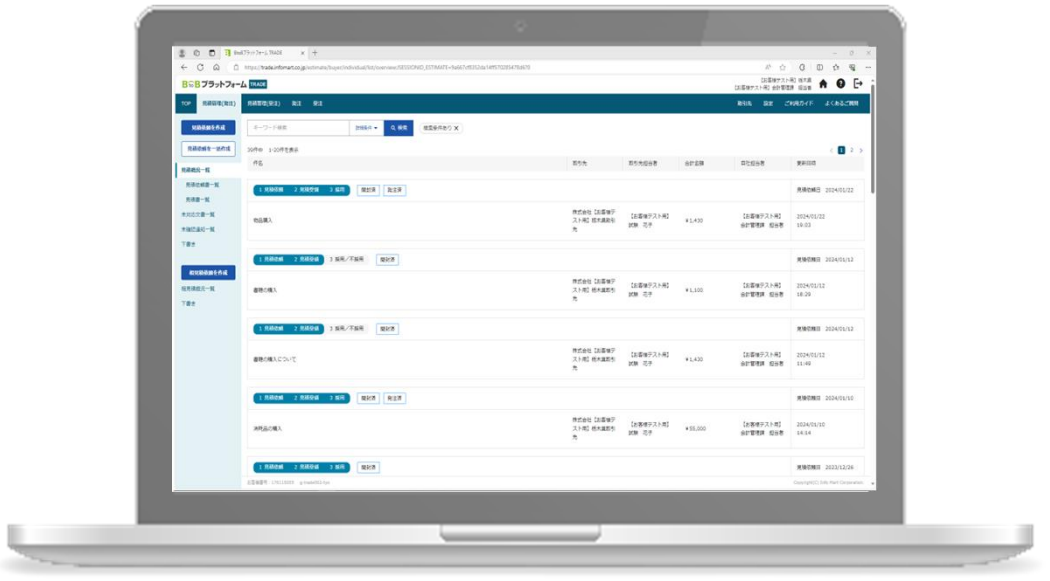

### (5)BtoBプラットフォームメリットについて 各帳票をキャッチボール方式で電子取引するシステムにより、双方の 入力作業の軽減と入力ミスの防止に繋がります

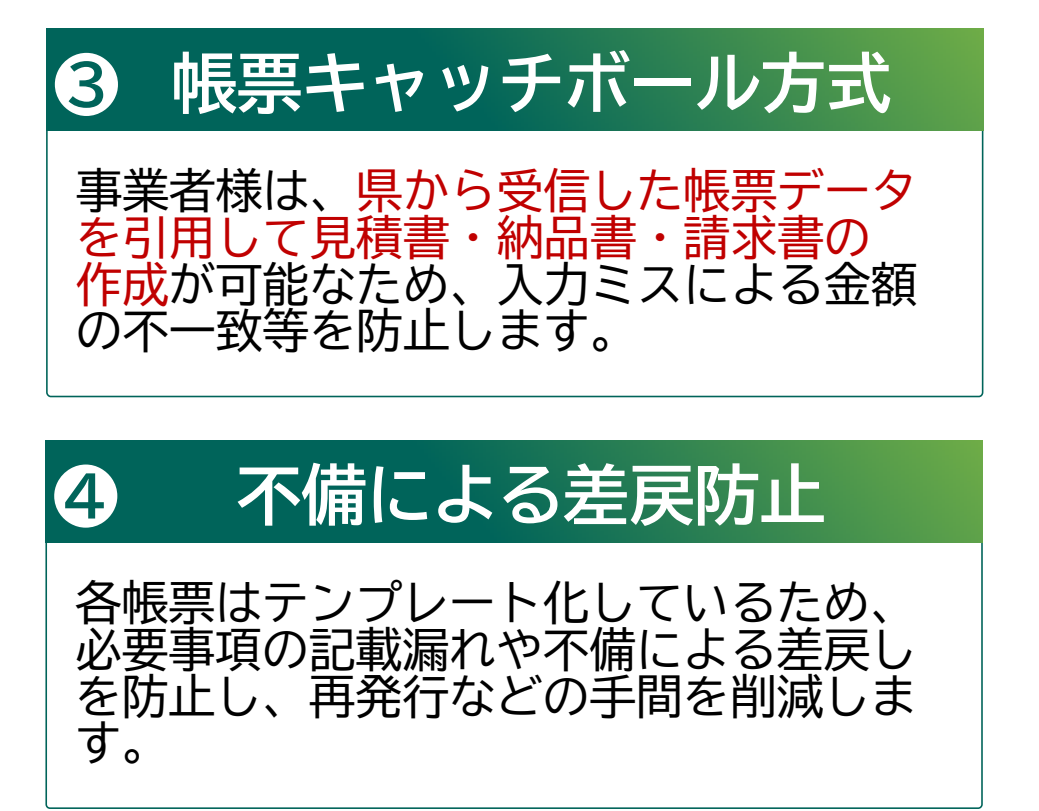

<各帳票の取引全体イメージ>

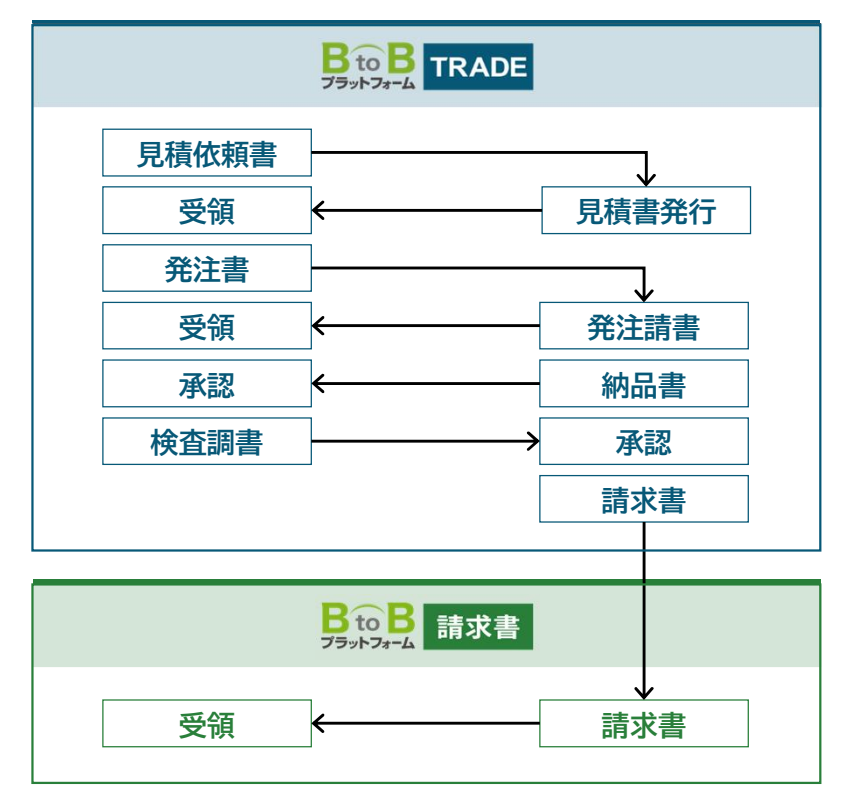

Strictly Confidential ©Infomart Corporation

infomart

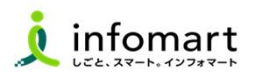

## BtoBプラットフォームは、法的要件を満たすサービスとして 事業者の皆様も安心してご利用いただけます。 (5)BtoBプラットフォームメリットについて

### ❺ 電子帳簿保存法に対応

電子帳簿保存法に準拠し、取引に関する 帳票はクラウドサービス上で10年間、 電子保管されます。 また、改正電子帳簿保存法のデータ保存 に関する3つの要件を満たしています。

#### ❶ インボイス制度に対応

BtoBプラットフォーム請求書は、 電子インボイスに対応しています。

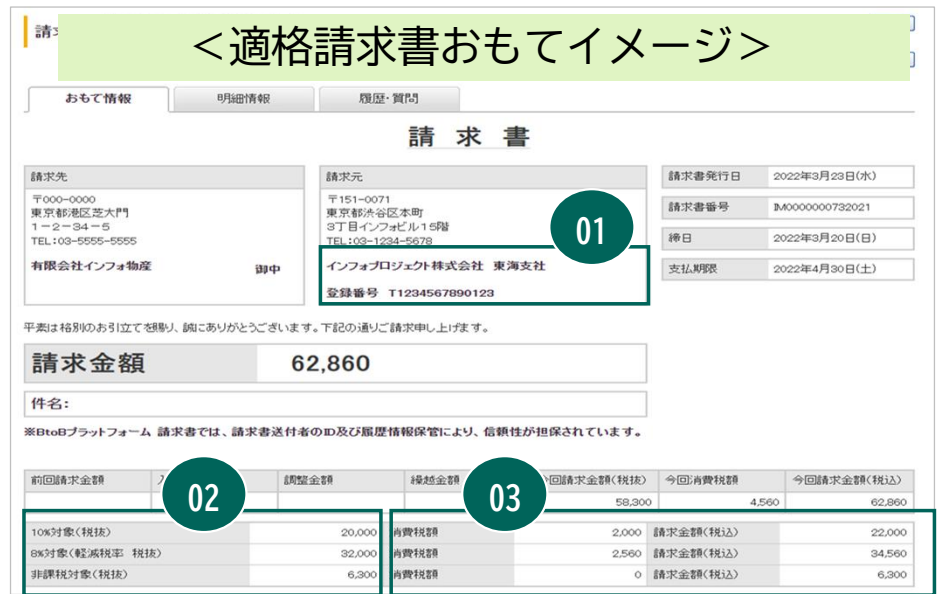

#### ●適格請求書発行事業者の氏名又は名称及び登録番号 ❷税率ごとに区分して合計した対価の額 6消費税額等

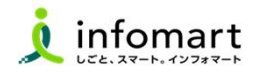

(5)BtoBプラットフォームメリットについて(まとめ)

見積から請求まで、1つのIDで ワンストップデジタル完結

1業務ではなく、取引文書全体の取り組みがワンストップで完結 各文書ごとのサービスでシステム連携の構築が不要

事業者皆様の業務デジタル化 を実現

インボイス制度・電子帳簿保存法に対応 利用料無料(機能拡充による有料版も有り)

便利で手軽に始められる サービスとして デジタルシフトを促進

事業者の豊富な利用実績

1国内企業の1/3にあたる100万社の利用 プライム市場企業の93%の利用

3

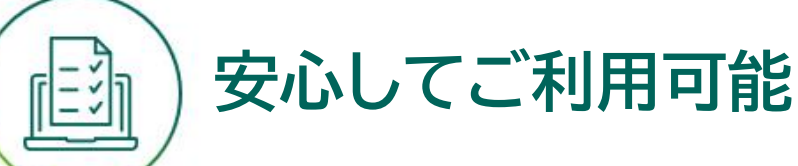

業務効率化

経費削減効果

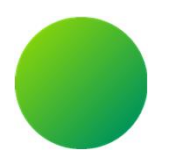

#### 2 初 期 設 定

- (1)招待メール受信
- (2)ログイン設定
- (3)会社情報の設定
- (4)振込先口座の登録

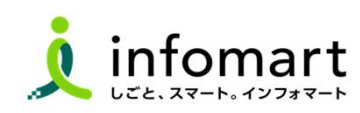

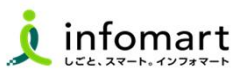

#### ■2 2 初期設定

## (1)招待メール受信

## 1 栃木県の招待メール受信とログイン設定

栃木県とBtoBプラットフォーム上で請求書等をやり取りするには、 BtoBプラットフォーム専用のログインID取得が必要です。 招待メールを受信し、必要情報を登録・承認することで取得できます。 ※すでにBtoBプラットフォームIDを取得している場合でも、栃木県の招待メール を受信し、「承認」手続きが必要です。

## 2 招待メール送信日について

✔【送信日】1月31日開始の利用申請受付後、2月13日と19日の いずれかの日に招待メールを送信します。 ✔ 【送信元アドレス】 post-master@infomart.co.jp ✔ 【件名】 【栃木県様より】請求書の電子化についてのご案内

■続く

#### □ 2 初期設定infomart <招待メールサンプル画面> 3 招待メール受信後の設定 **B 6B プラットフォーム 肺染剤 ❶ご利用の手続きはこちら (無料)** 株式会社テスト事業者1201 田中 太郎様へ をクリックします。 栃木県様より BtoBプラットフォーム諸求書のご招待が届きました。 ●コメント ■【栃木県電子見積・請求サービスに関する招待メールのご案内】 このたび、「栃木県電子見積・請求サービス」の利用に関する 申請フォームをご提出いただき、誠にありがとうございます。 当招待メールより必要情報をご登録のうえ、電子請求書クラウドシステムのログイ ン手続きをお願いします。 ■初期設定操作マニュアルについて 以下県のHPよりご確認ができます。 https://www.pref.tochigi.lg.jp/i02/kaikeidx.html (URL変更予定) 。<br>【<br>【 ボタンが表示されない場合は、こちらからお手続きください。 ※メールのイメージです。実際のメール文面とは異なります。

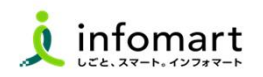

### □ 2 初期設定

## 4 ログイン設定

❷招待メールから、BtoBプラット フォームにログインします。 「IDをお持ちでない場合」と 「IDをお持ちの場合」で方法が 異なりますので、該当する ページを御確認ください。

「IDをお持ちでない場合」・・・16ページ

「IDをお持ちの場合」・・・・・20ページ

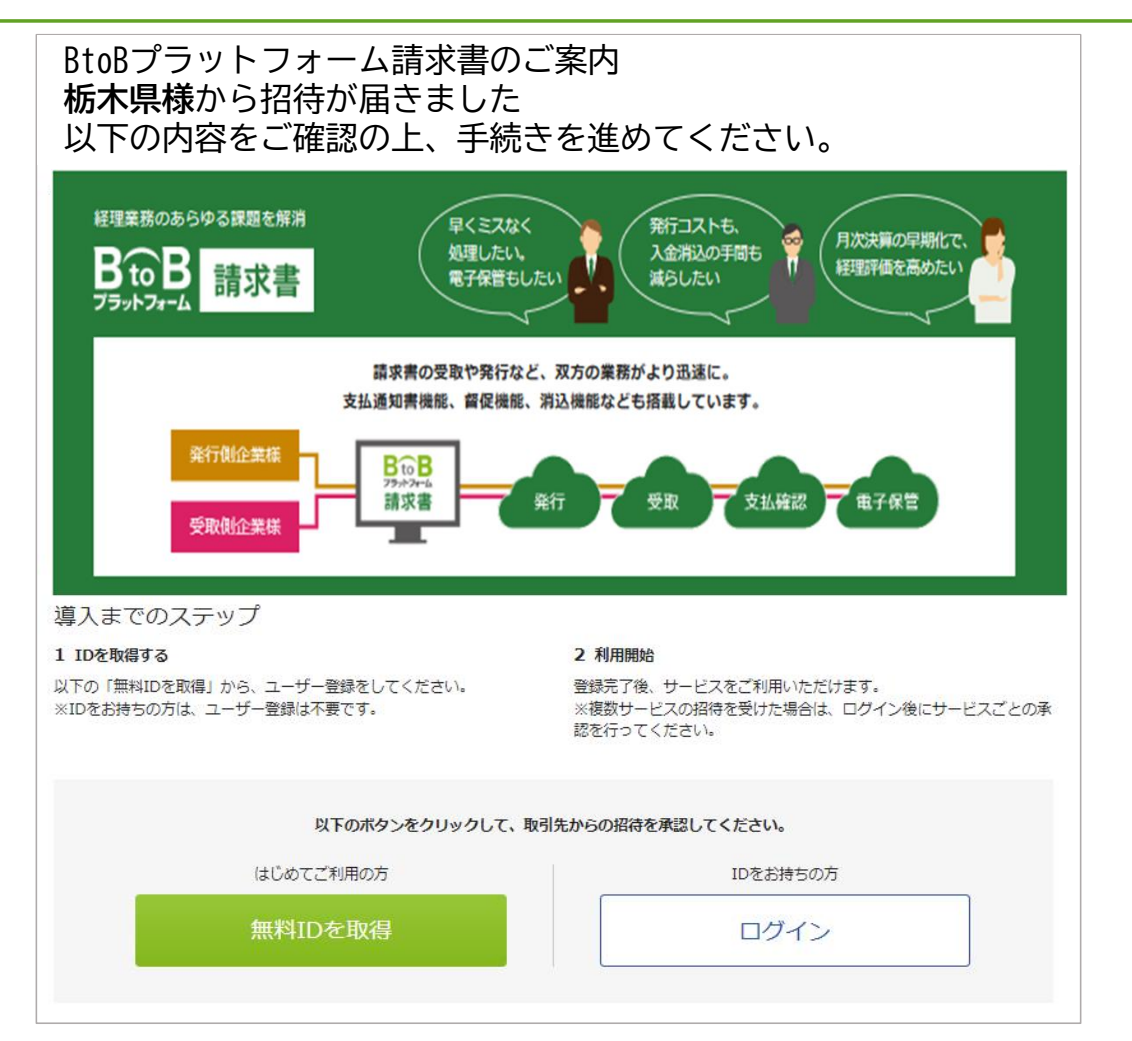

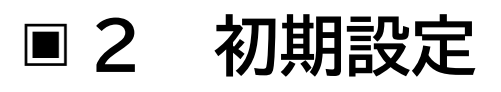

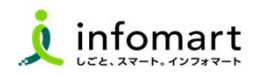

## (2)ログイン設定 <プラットフォームIDをお持ちでない場合>

## ❶ [無料IDを取得]をクリック

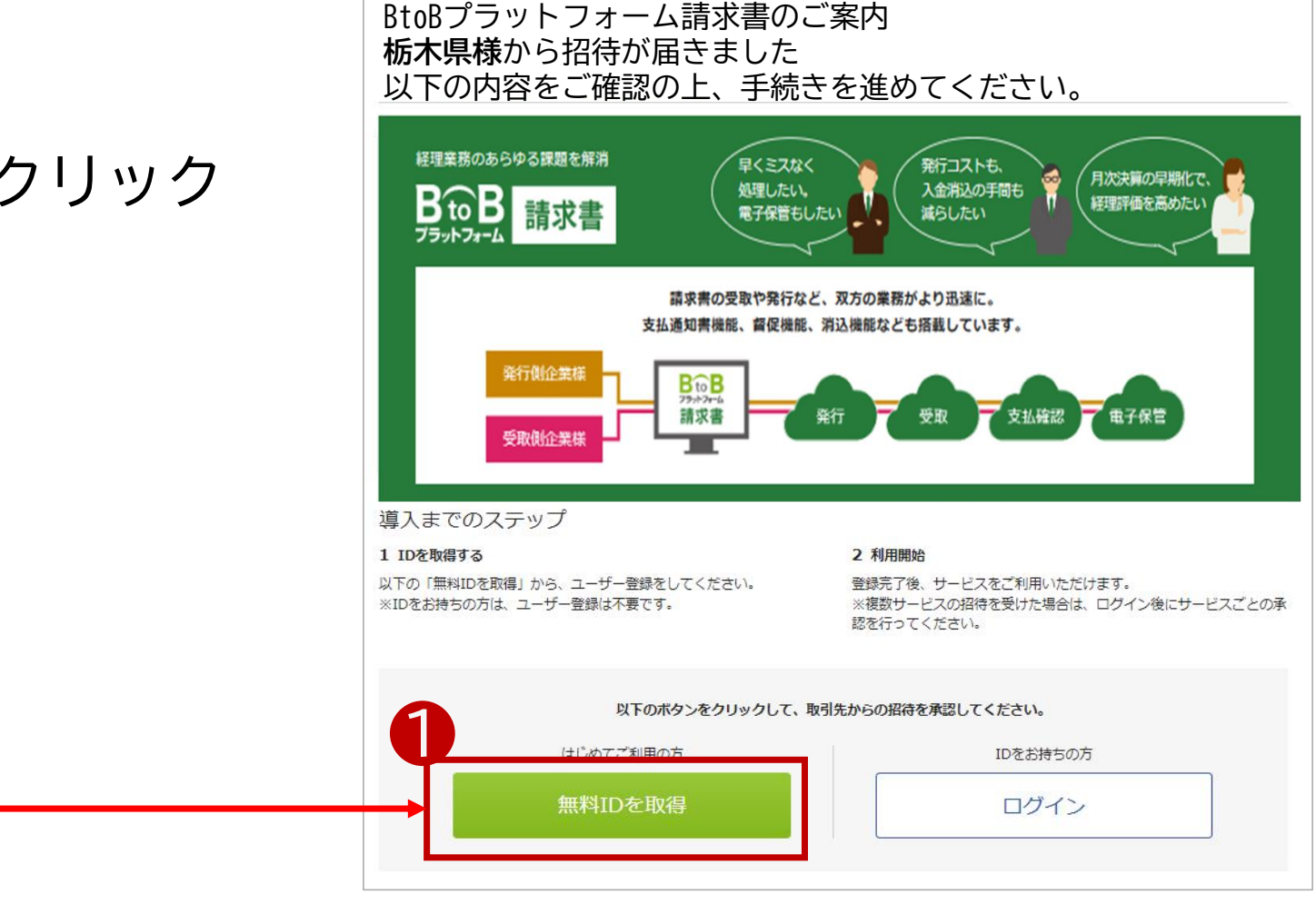

## □ 2 初期設定

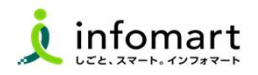

## (2)ログイン設定 <プラットフォームIDをお持ちでない場合>

本社情報 企業情報はいつでも変更可能です。

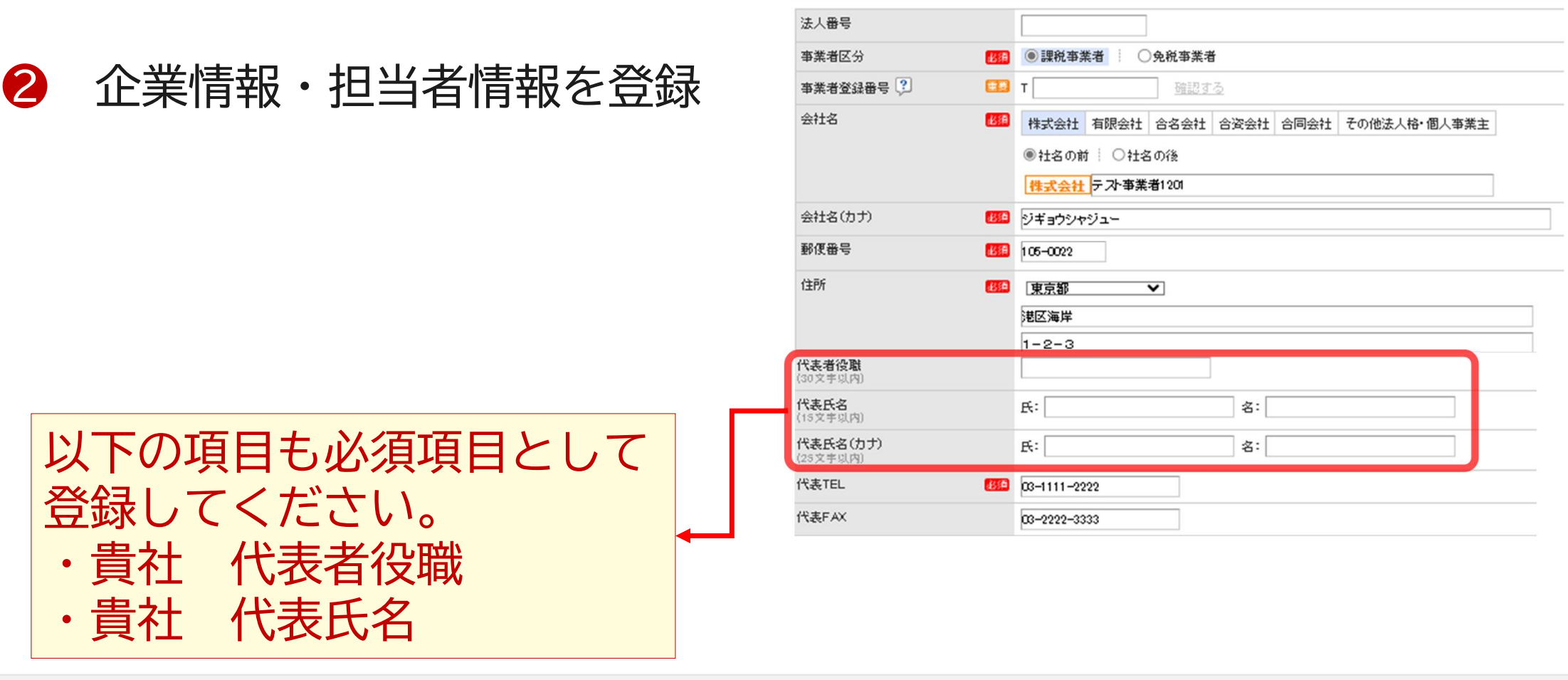

#### ■ 2 2 初期設定

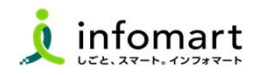

(2)ログイン設定 <プラットフォームIDをお持ちでない場合>

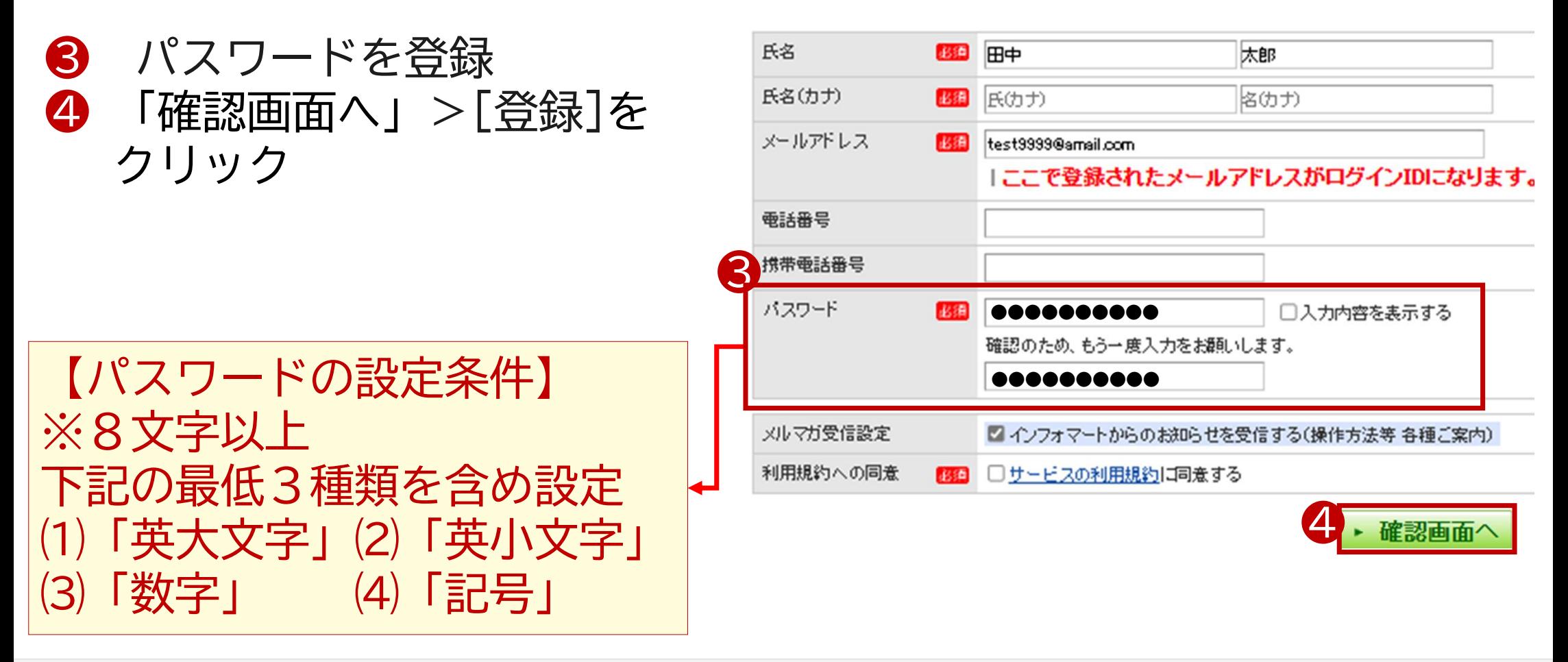

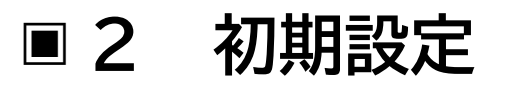

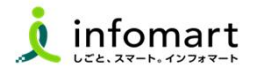

### (2) ログイン設定 <プラットフォームIDをお持ちでない場合>

#### ❺ [(BtoBプラットフォームTRADE)の承認]を選択 ❻ [確認画面] >[登録]をクリック ❼ 承認完了 ■ 民る IDの取得が完了しました。続いて、お取引先と利用するサービスを承認してください。自社担当者の変更も可能です。 サービス承認 「あとで設定」の場合は、各サービスの招待受信一覧から設定してください。 1 設定 > 2 確認 > 3 完了 ❼ 確認画面へ  $-$ 展る サービス承認 1 設定 > 2 確認 > 3 完了 自治体A 会計管理課 担当 様 からの招待 ✔ BtoBプラットフォーム 請求書(発行) ? の招待を承認しました。 完了しました。 他サービスの招待が届いています。 ❺ サービス 自针担当者 請求書の招待について 今後、招待を承認した企業から新たな招待が行われた場合は、承認操作は発生しません。 BtoBプラットフォーム TRADE ◎ 承認 ○ 非承認 ○ あとで設定 田中 太郎 変更する ❻ 総合TOPへ 確認画面へ

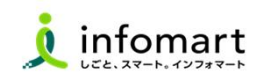

## (2)ログイン設定 <すでにIDをお持ちの場合>

□ 2 初期設定

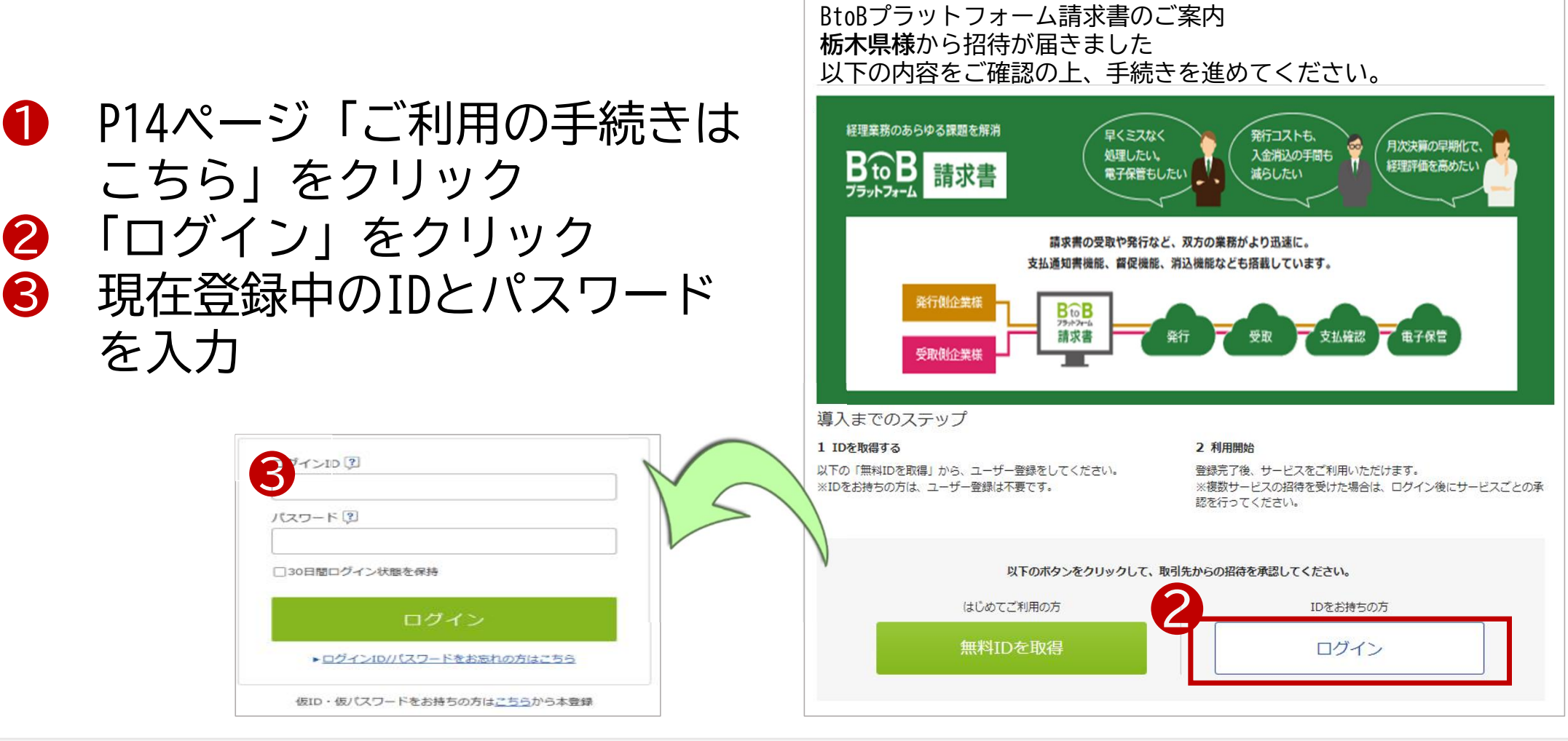

Strictly Confidential ©Infomart Corporation

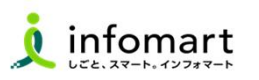

#### ■ 2 (2)ログイン設定 <すでにIDをお持ちの場合> 2 初期設定

- ❹ 「BtoBプラットフォーム請求書 (発行)」●承認を選択します。
- ❺ 「BtoBプラットフォームTRADE」 ●承認を選択します。
- ※ 4 6いずれも承認してください。
- ❻ 確認画面>登録をクリックします。
- ❼ 承認完了 ※貴社の代表者役職、代表者氏名の登録が

お済みでない場合は、登録してください。

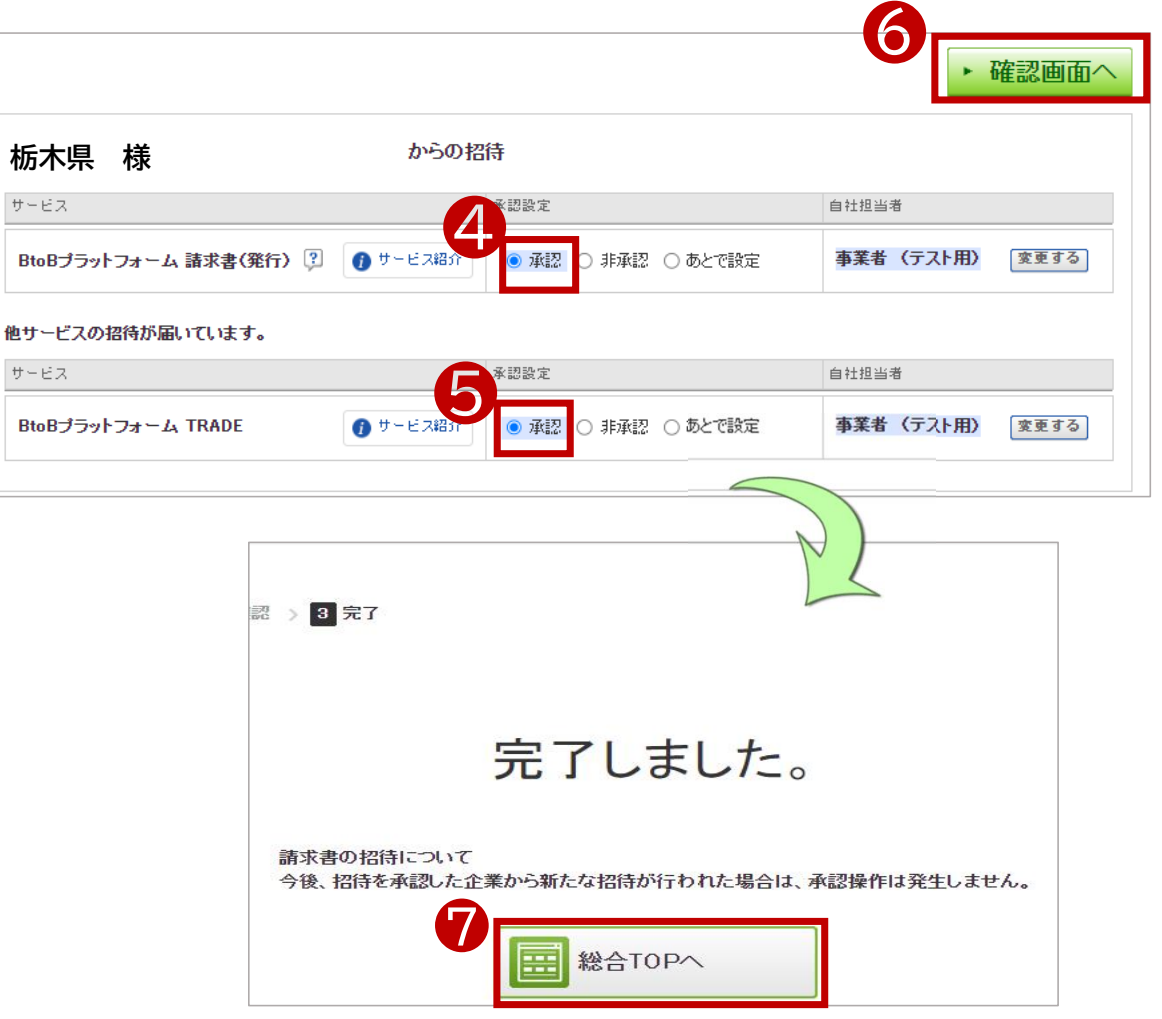

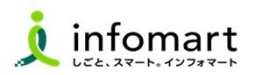

### □ 2 初期設定

(3)会社情報の確認 ※見積書や請求書に表示される貴社会社情報の設定です。

- ❶「⚙」をクリックし
- 2 「社員・権限設定」を選択

❸ 「会社・組織・権限設定」画面を選択 ❹ 「会社概要変更」をクリックします

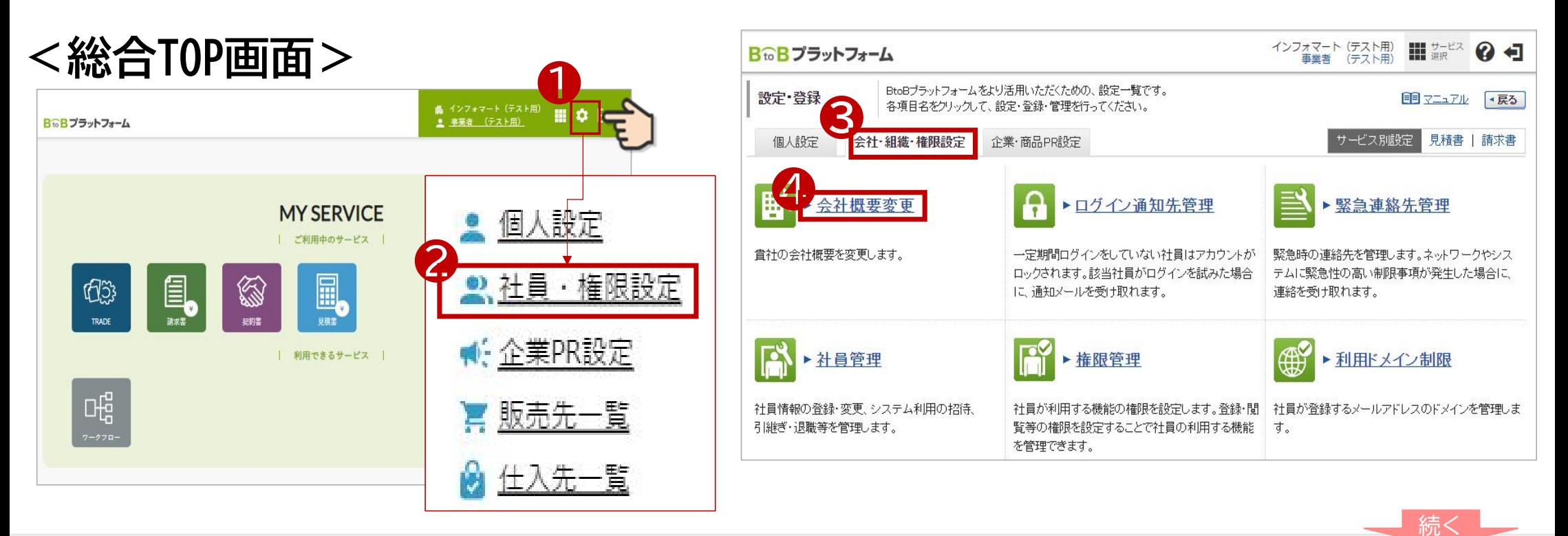

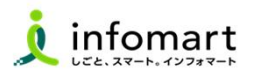

#### □ 2 初期設定(3)会社情報の確認

## <sup>❺</sup> <sup>❺</sup> 必要事項を入力・確認します。 ※代表者職、代表者氏名も必須です。 入力完了後、 → 確認画面へ → ▶ 登録する をクリックして登録を完了します。

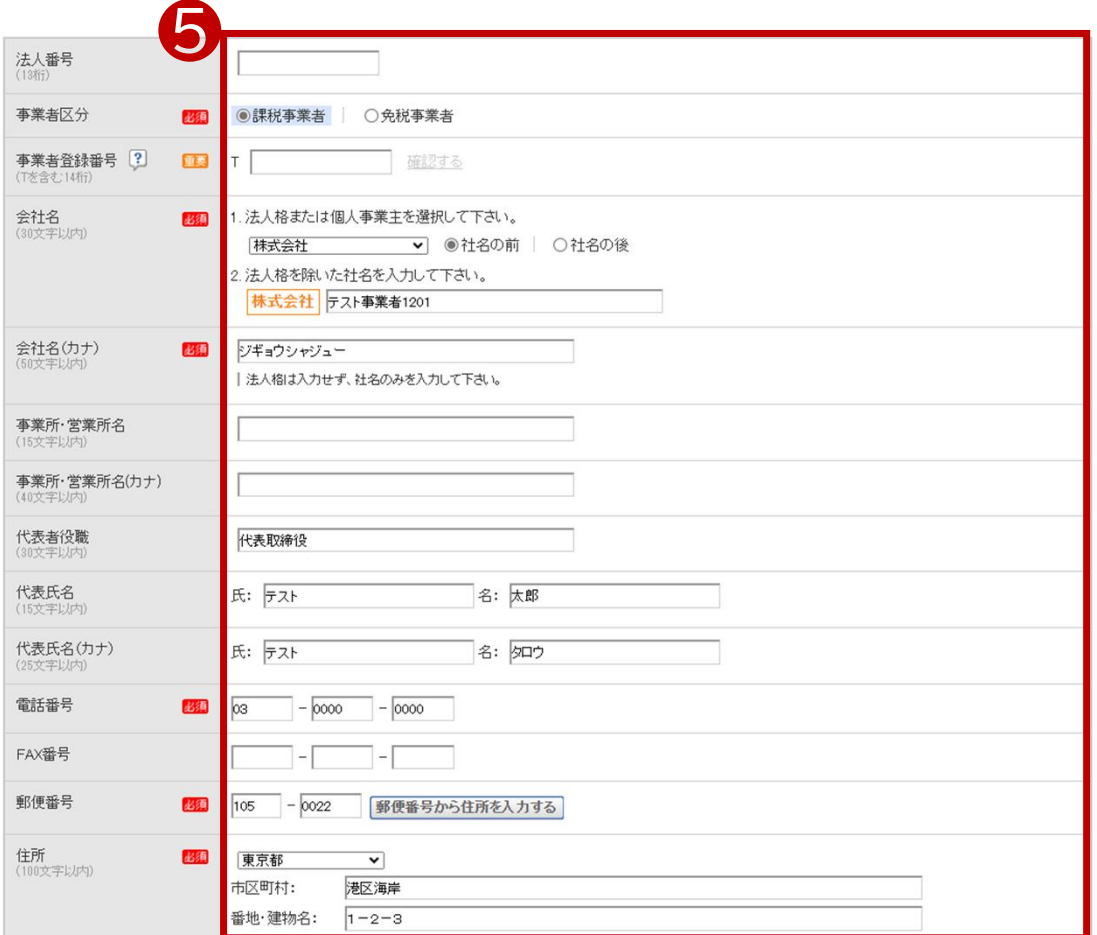

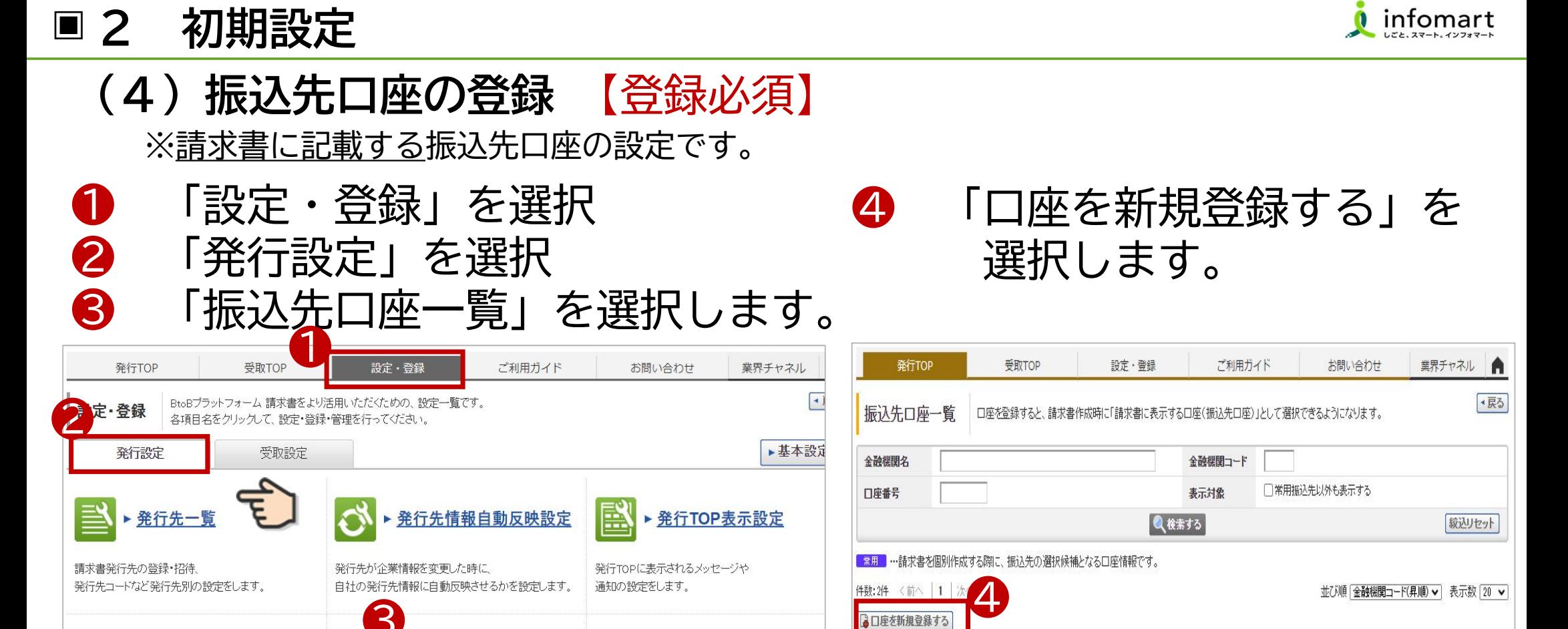

Strictly Confidential ©Infomart Corporation

金融機関

■常用■ (1111)●▲銀行

常用

(0001)三井住友銀行

支店

(001)浜松町支店

(222) 調布駅前支店

預金種別

普通預金

普通預金

口座番号

1234567

1119824

預金者名

三井住友銀行

株式会社東京商事

▶ 請求書書式設定

請求書に表示する印影画像や文章、

消費税の計算方法などを設定します。

 $\overline{\mathcal{R}}$ 

▶ 請求書テンプレート一覧

よく使う請求書のおもて・明細の項目を

使用します。

テンプレートとして登録し、請求書作成時に

振込先口座一覧

請求書に表示する振込先口座の登録をします。

入金消込口座も登録できます。

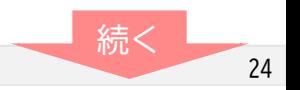

◎変更

| ∂ 変更 │ 血削除

血胆

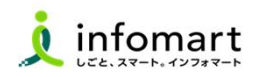

## □ 2 初期設定

## (4)振込先口座の登録 【登録必須】

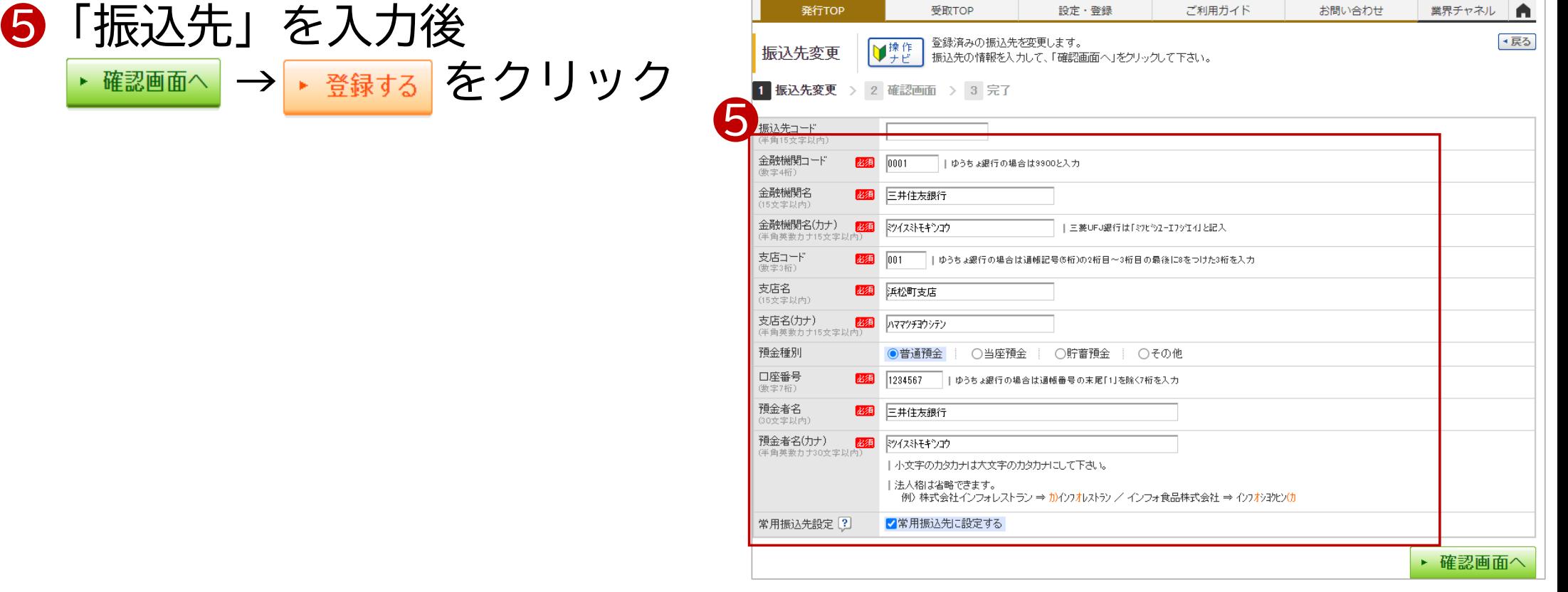

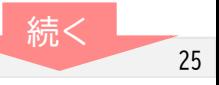

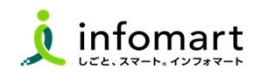

#### ■ 2 初期設定

使用します。

## (4)振込先口座の登録 【登録必須】

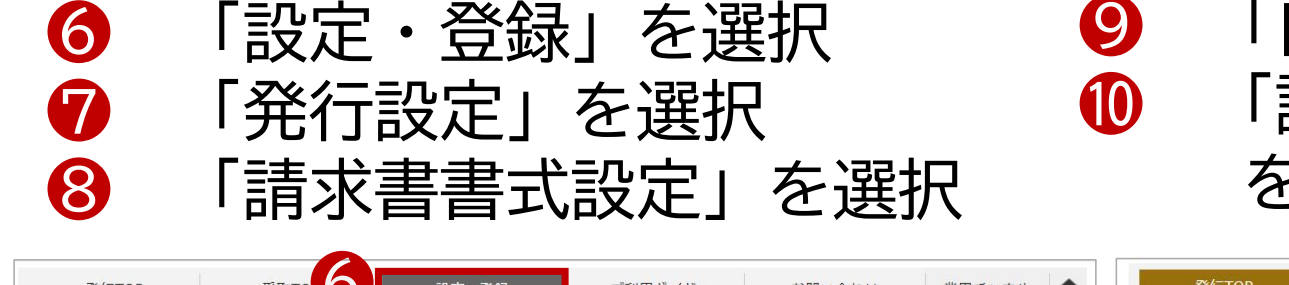

### 「自社設定の書式」を選択 「請求書書式設定を新規登録する」 をクリック

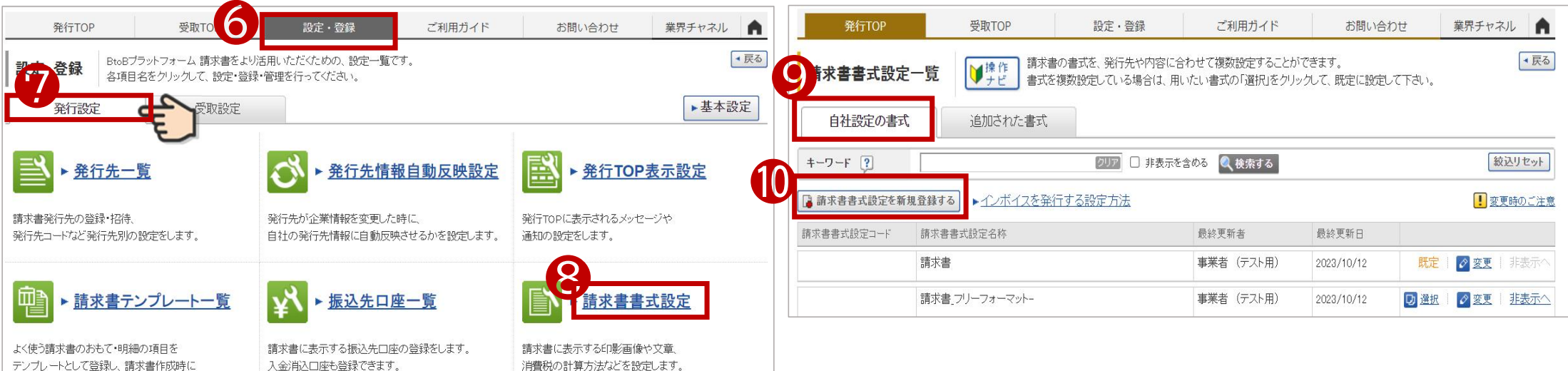

続く

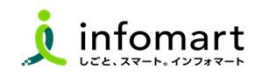

## □ 2 初期設定

(4)振込先口座の登録 【登録必須】

1 国口座を追加する を選択

- ⓬ 24~25ページで設定した口座を設定
- ⓭ 「確認画面へ」をクリックし、

「登録する」をクリック

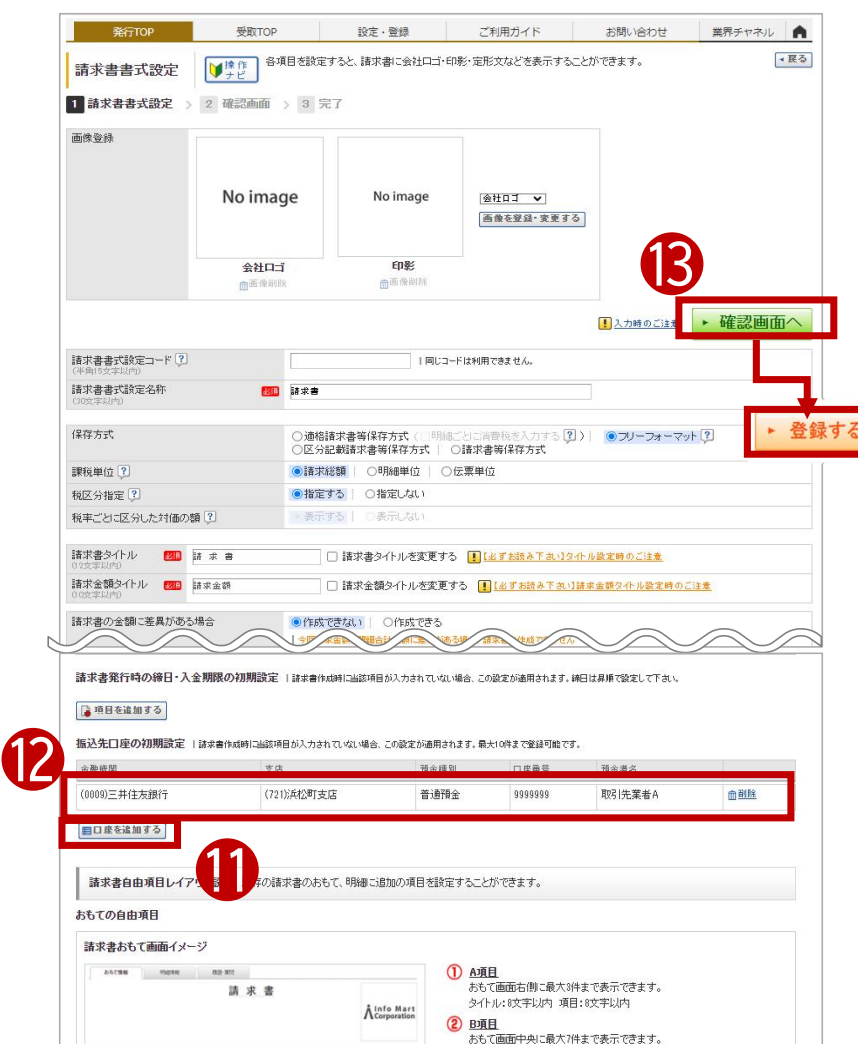

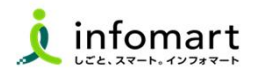

## □ 2 初期設定(4)振込先口座の登録 【登録必須】

⓮ 登録完了後、「請求書書式設定 一覧」から、「選択」をクリック して「既定」に設定する。

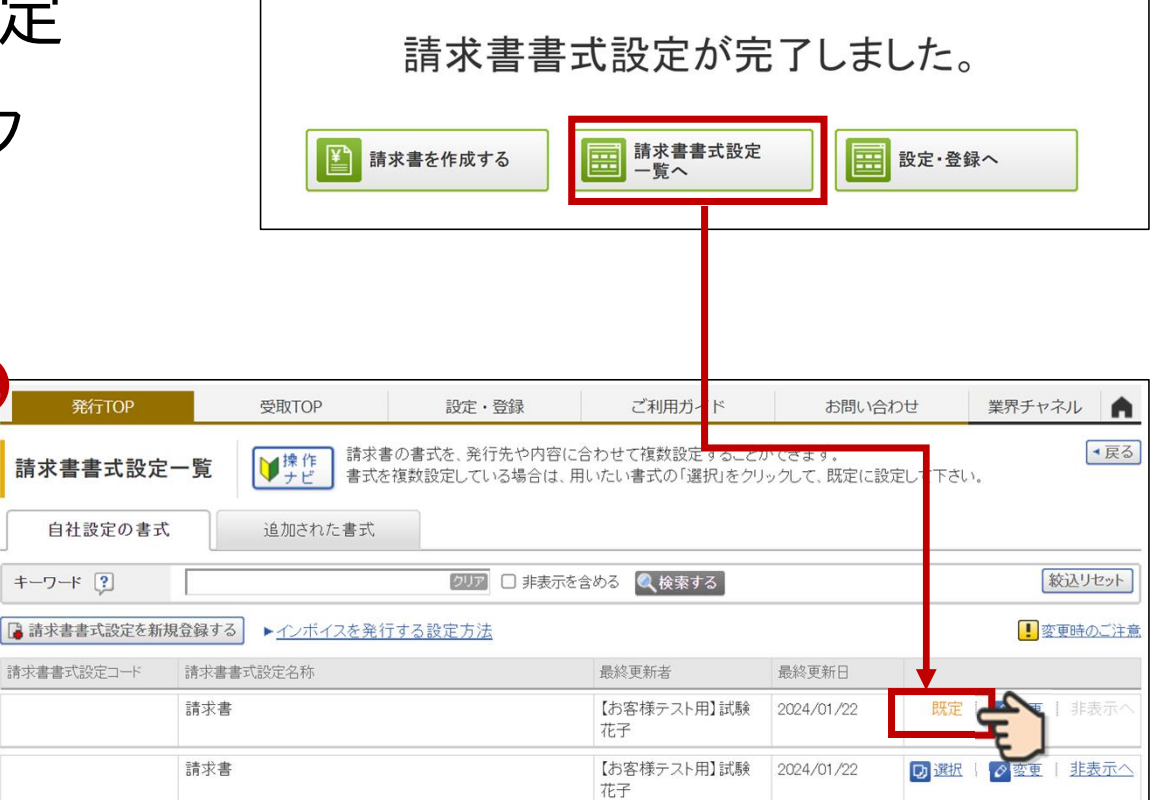

**O** 

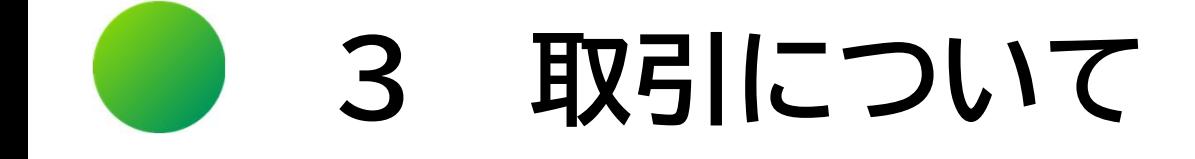

## 【取引全体図イメージ】

【各帳票様式の注意事項と必須項目について】

- (1)見積書について
- (2) 納品書・検査調書について
- (3)請求書 おもてについて
- (4)請求書 明細についてinfomart

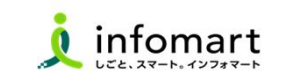

#### ■ 3 取引について

## 【取引全体図イメージ】

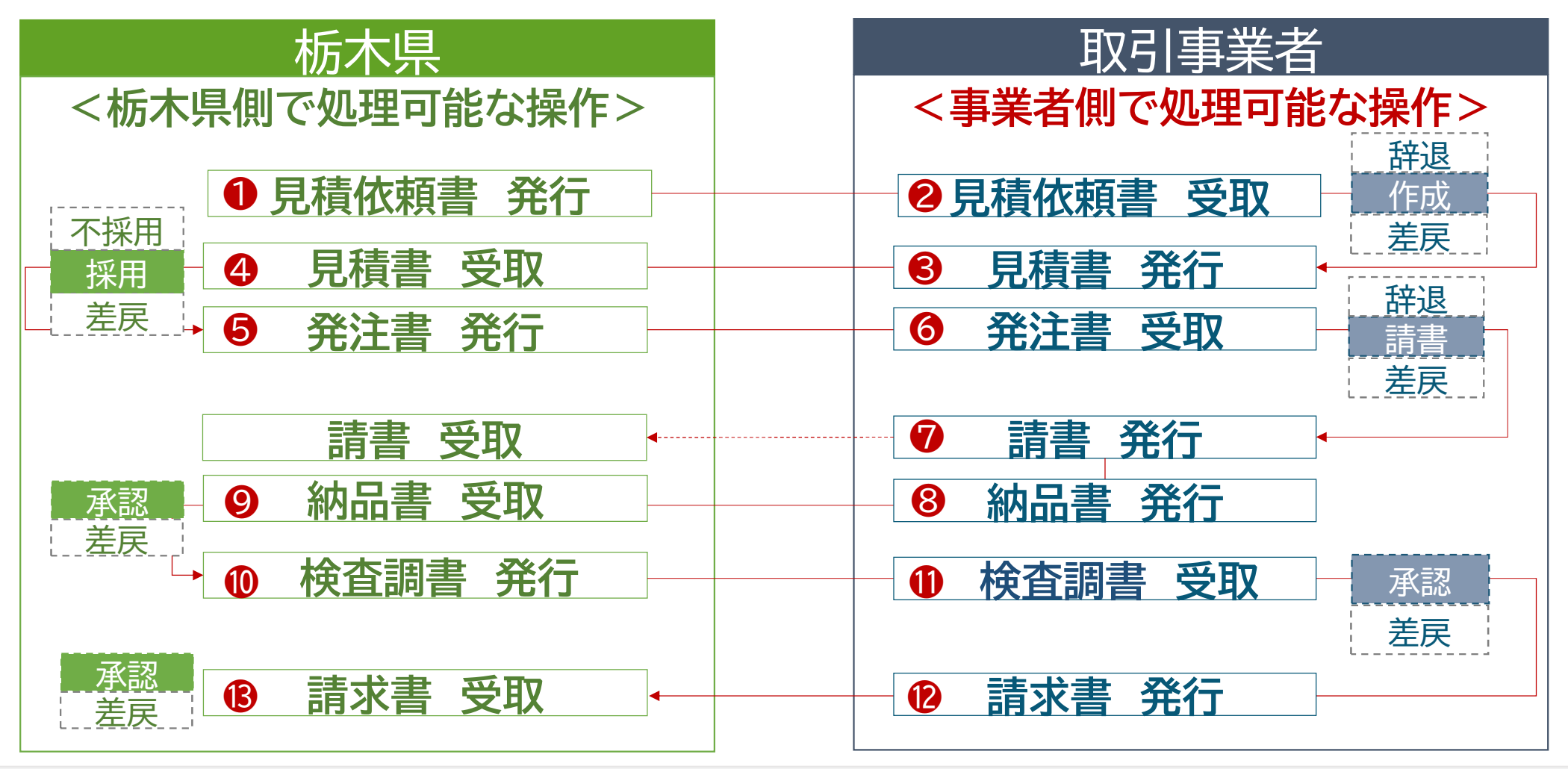

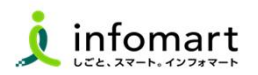

### (1)「見積書」について

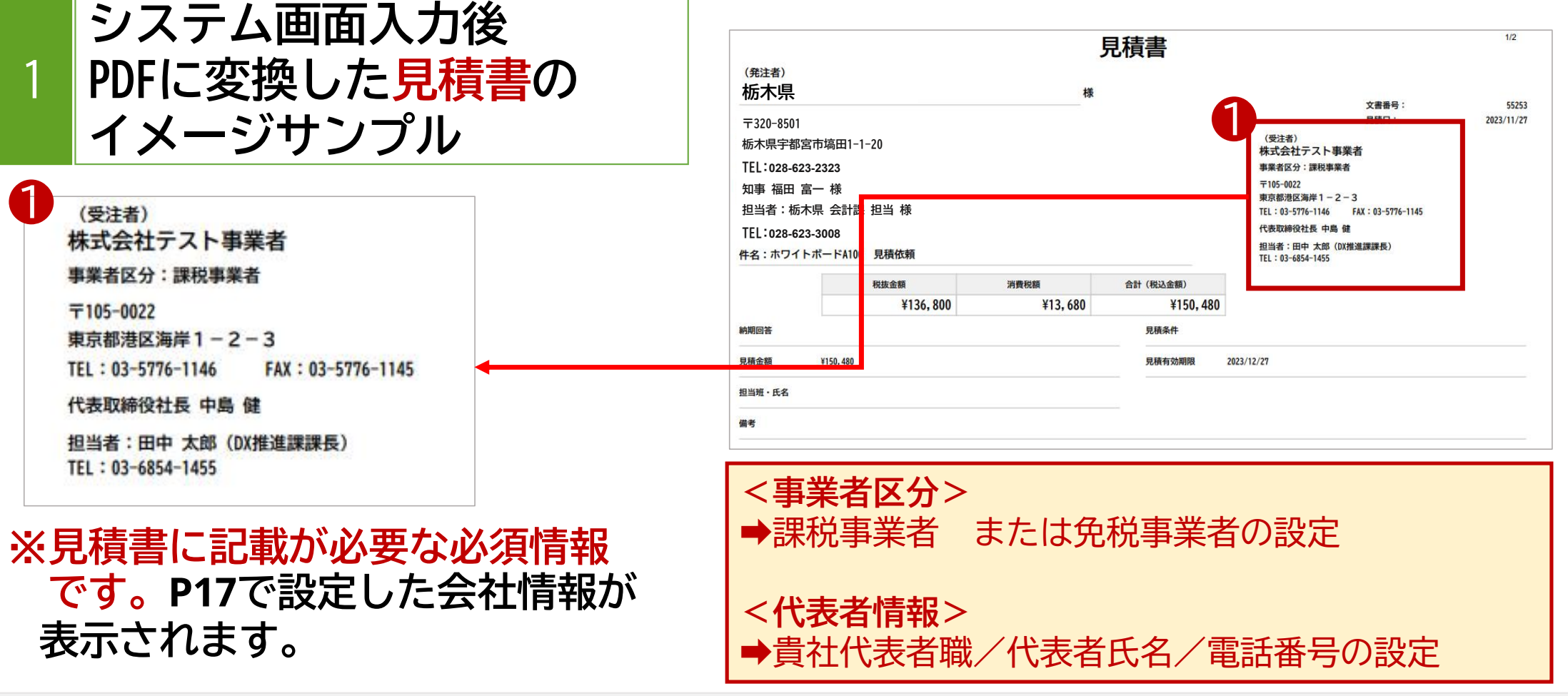

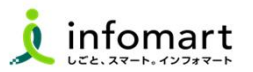

### (2)「納品書」「検査調書」について

- システム画面入力後 PDF変換した納品書の イメージサンプル 1
- ❶ 納品書(または完了報告書)発行は 必須です。発注請書を引用し 納品書に変換します。

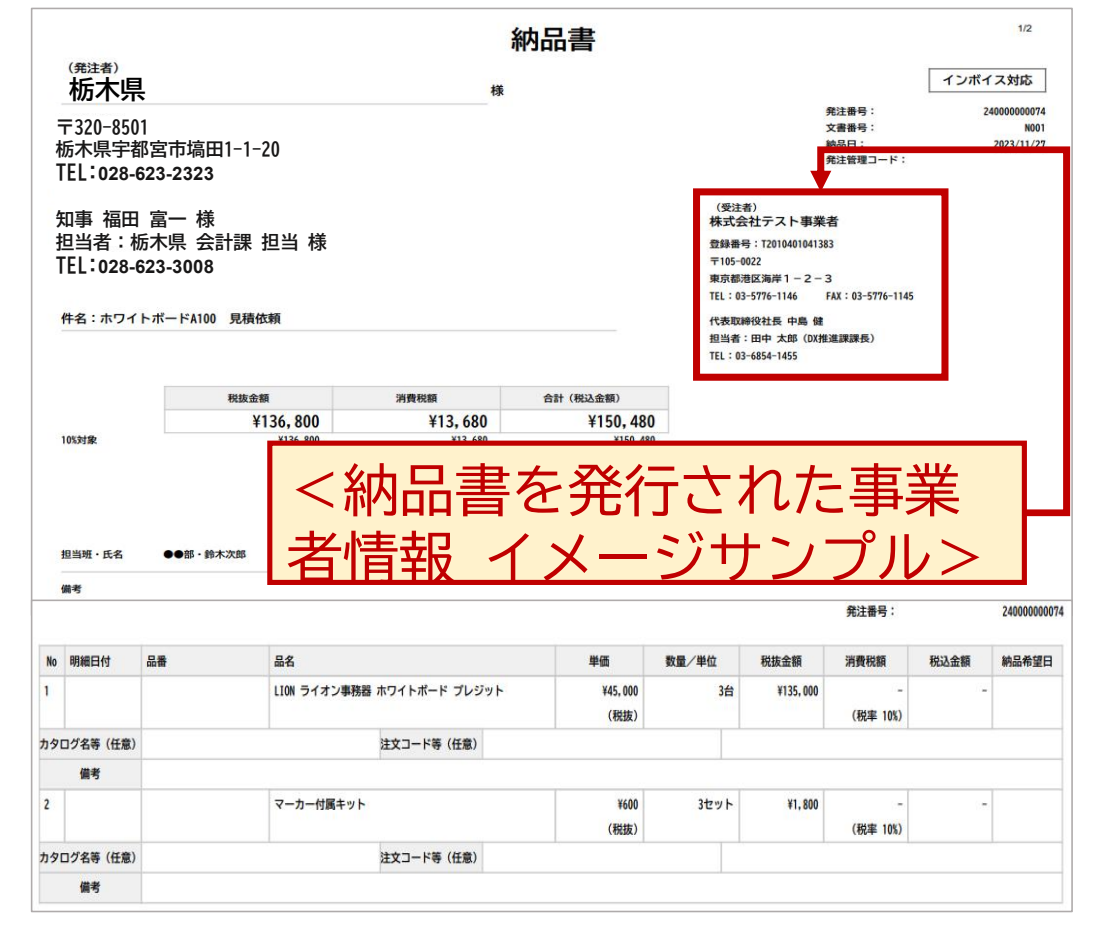

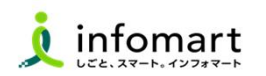

### (2)「納品書」「検査調書」について

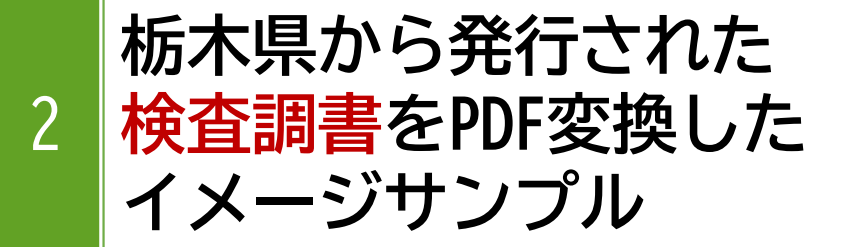

- ❶ 県から発行された検査調書を 確認・承認をします。 承認後、請求書を作成できます。
- 2 見積書作成時の入力必須項目 です。

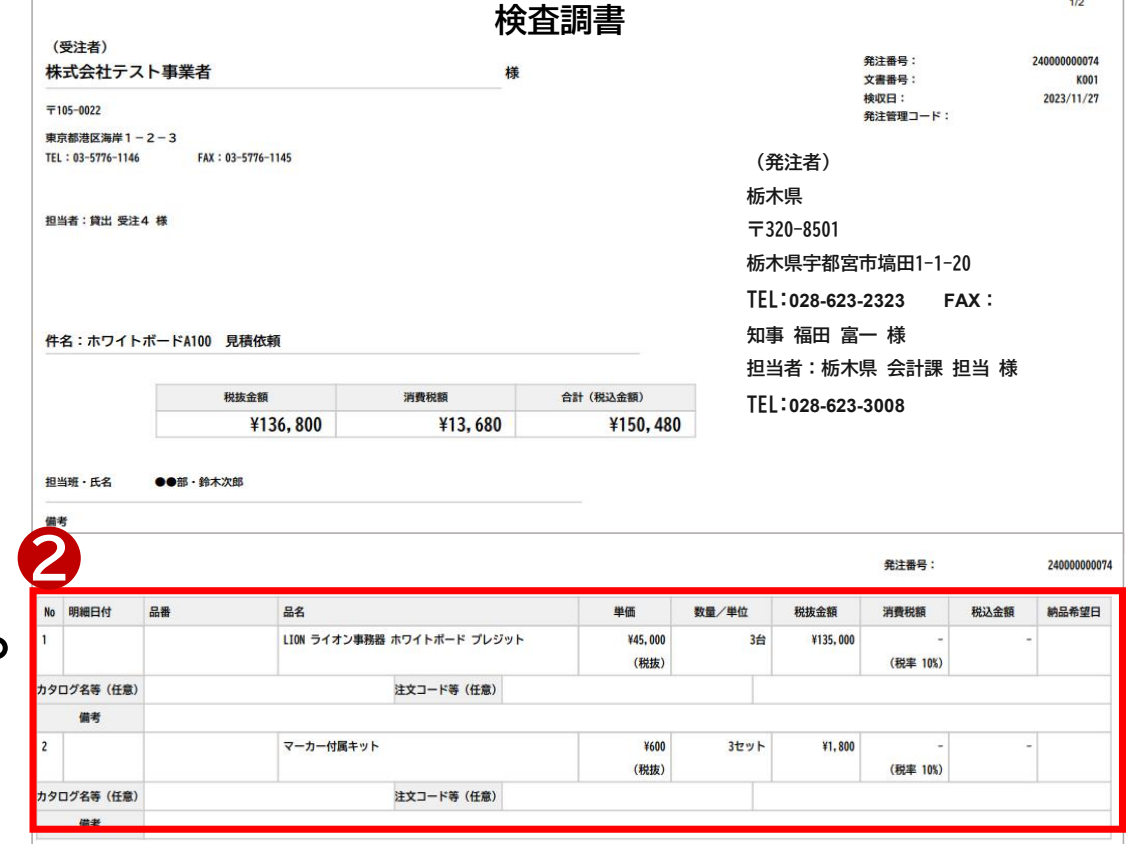

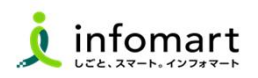

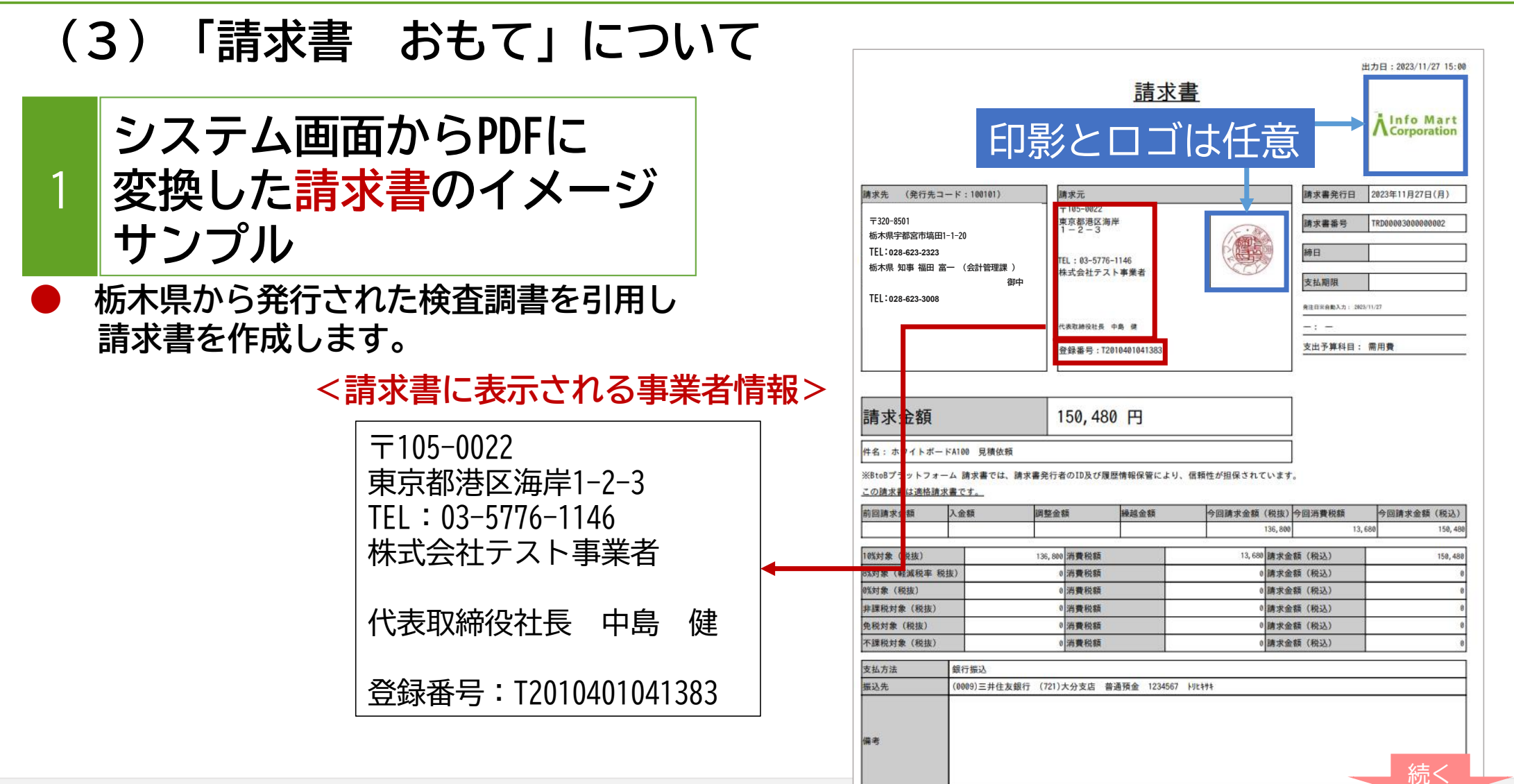

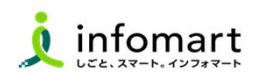

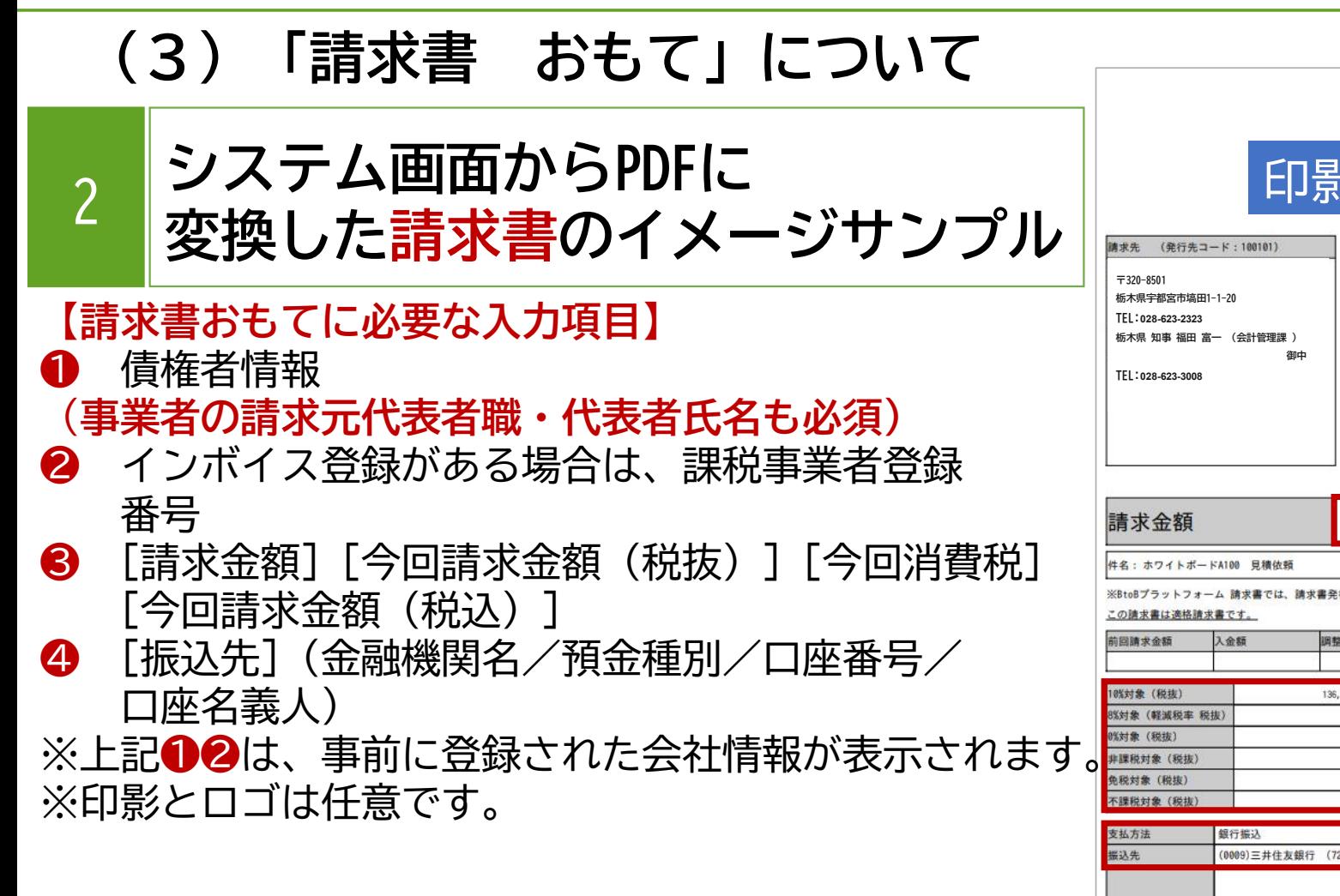

出力日: 2023/11/27 15:00 請求書 Alnfo Mart 印影とロゴは任意 請求元 請求書発行日 2023年11月27日(月) ❶ T105-002 東京都港区海岸 請求書番号 TRD00003000000002 締日 TEL: 03-5776-1146 株式会社テスト事業者 支払期限 **発注日米自動入力: 2823/11/27** 代表取締役社長 中島 健  $-3 -$ ❷ 支出予算科目: 需用費 登録番号: T2010401041383 150,480 円 ❸ ※BtoBプラットフォーム 請求書では、講求書発行者のID及び履歴情報保管により、信頼性が相保されています 調整金額 線越金額 □請求金額 (税抜) 今回消費税額 今回請求金麵 (税认) 136,800 150.4 136,800 消費税額 13,680 請求金額 (税込) 158.4 清費税額 講求金額 (税込) 8 消費税額 8 請求金額 (税込) 0 消費税額 o 請求金額 (税込) 8 消費税額 8 請求金額 (税込) 0 消費税額 通求金額 (税认)  $\overline{\Lambda}$ (0009) 三井住友銀行 (721) 大分支店 普通預金 1234567 トリt+++ 続く

Strictly Confidential ©Infomart Corporation

35

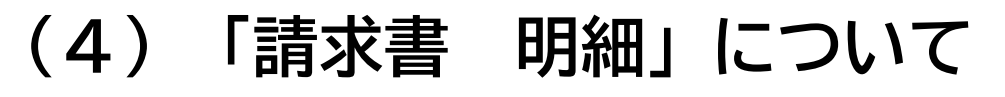

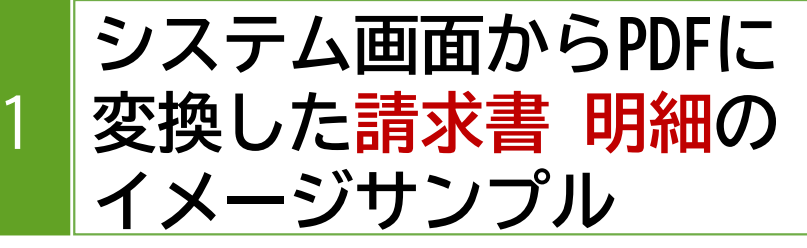

## 【請求書明細に必要な入力項目】

- ❶ 明細日付(取引年月日)
- ❷ 明細項目(商品名を入力します) ❸ 単価

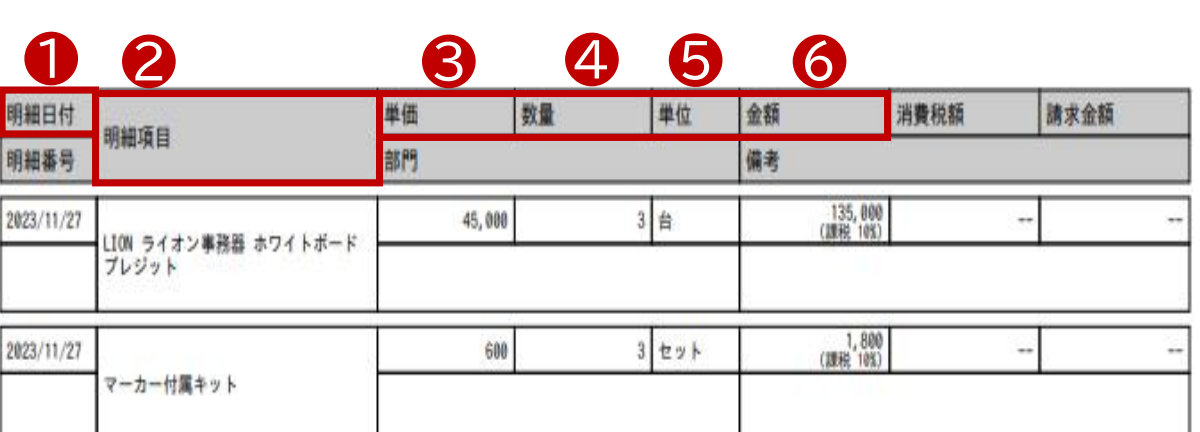

※上記、請求書の明細サンプルは、消費税計算 の設定を請求総額単位で設定しているケース です。

【消費税計算について】

4 数量

❺ 単位

❻ 金額

- 電子請求書で対応可能な消費税計算方法は、以下の通りです。
- 【課税単位】 請求総額/明細単位
- 【<mark>課税区分】</mark> 課税、非課税、免税、不課税<br>【税率】 0、5、8、10 %

 $0, 5, 8, 10\%$ 

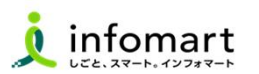

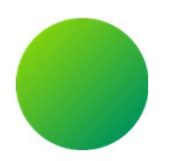

# 4 お問合せ関係

## (1)操作マニュアルとメール問合せ (2)【運営会社】(株)インフォマートへの問合せ

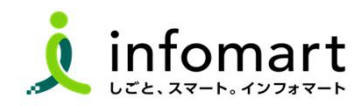

#### ■ 4 お問合せ関係

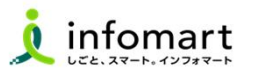

## (1)操作マニュアルとメール問合せ

1 BtoBプラットフォームTRADEの画面からのお問い合わせ

❶ 操作マニュアルを確認します。 2 よくある質問を確認します。 8 「お問い合わせフォーム」から 問い合わせも可能です。

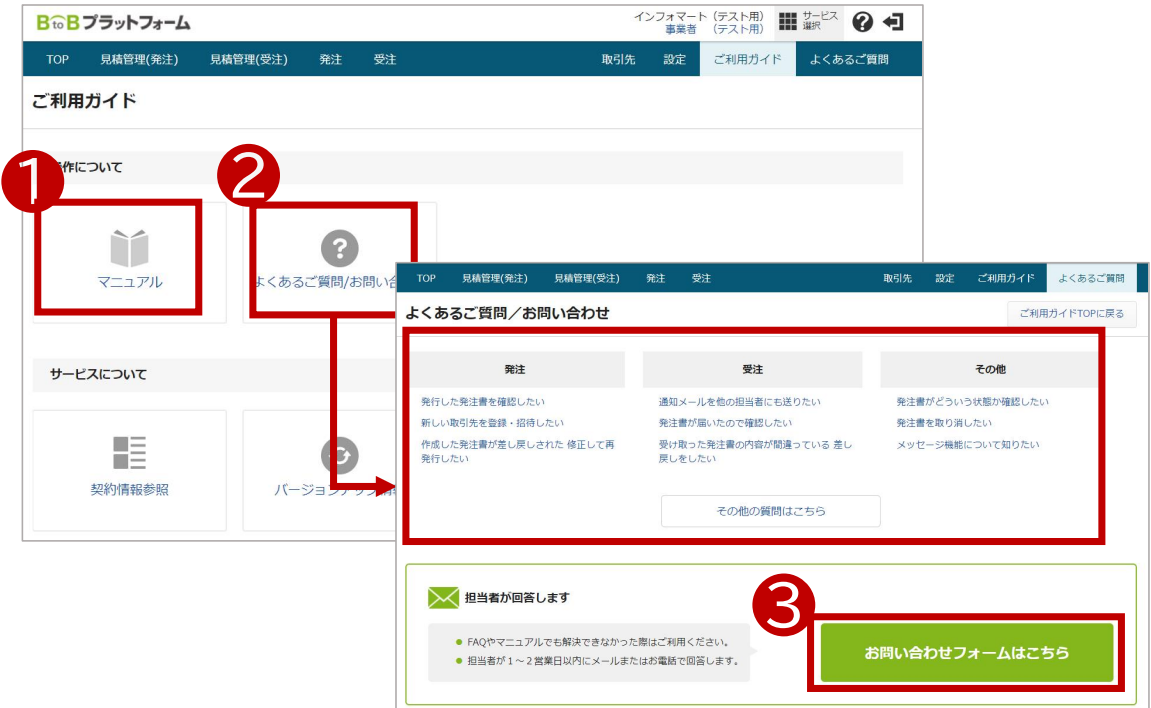

#### ■ 4 お問合せ関係

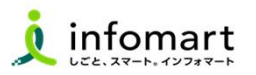

## (1)操作マニュアルとメール問合せ

## BtoBプラットフォーム請求書の画面からのお問い合わせ

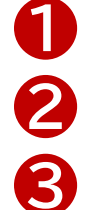

❶ 操作マニュアルを確認します。 2 よくある質問を確認します。 ■ 「お問い合わせフォーム」から 問い合わせも可能です。

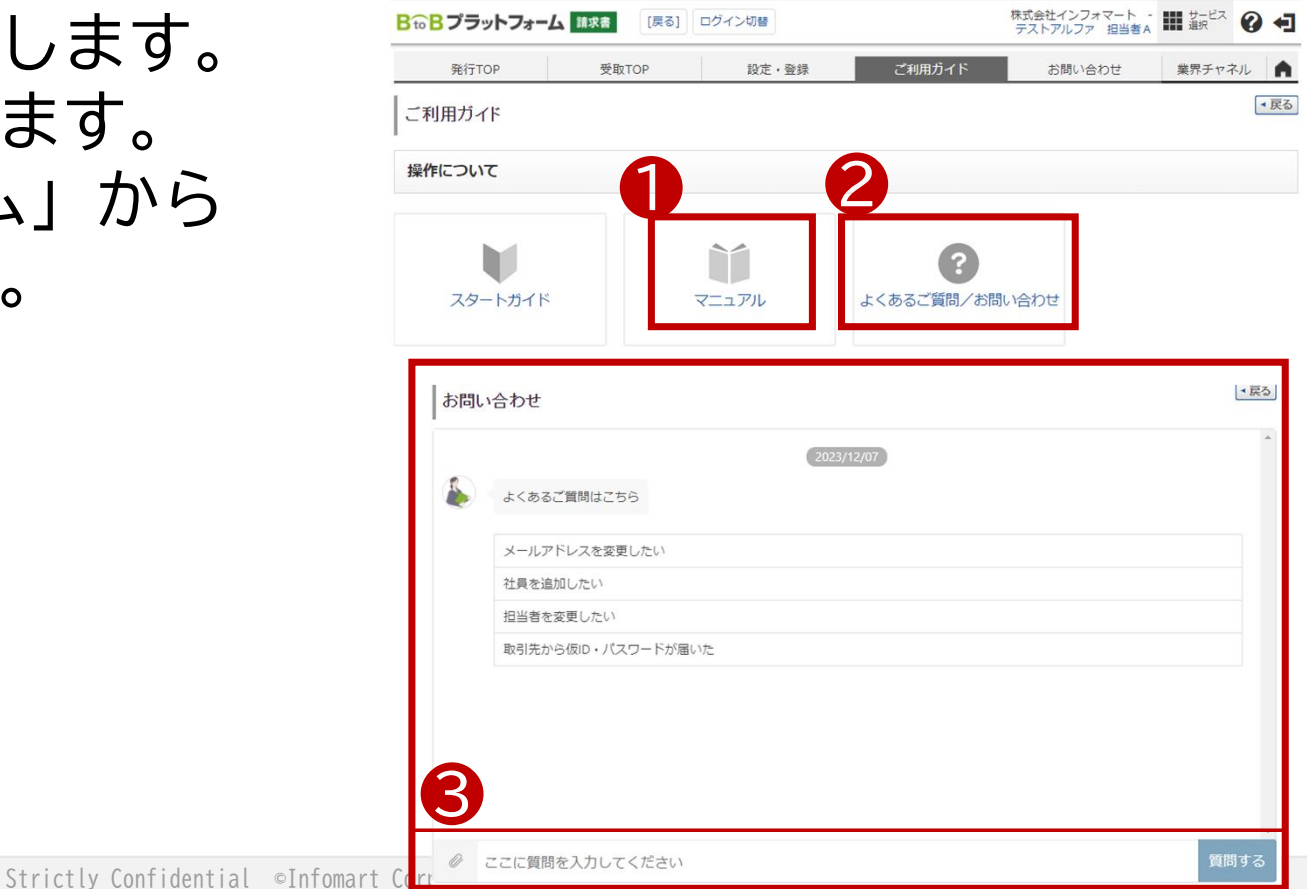

#### ■ 4 お問合せ関係

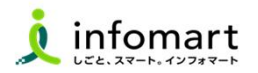

(2)【運営会社】(株)インフォマートへの問合せ

※御対応できる内容は、BtoBプラットフォームに関する操作のみとなります。

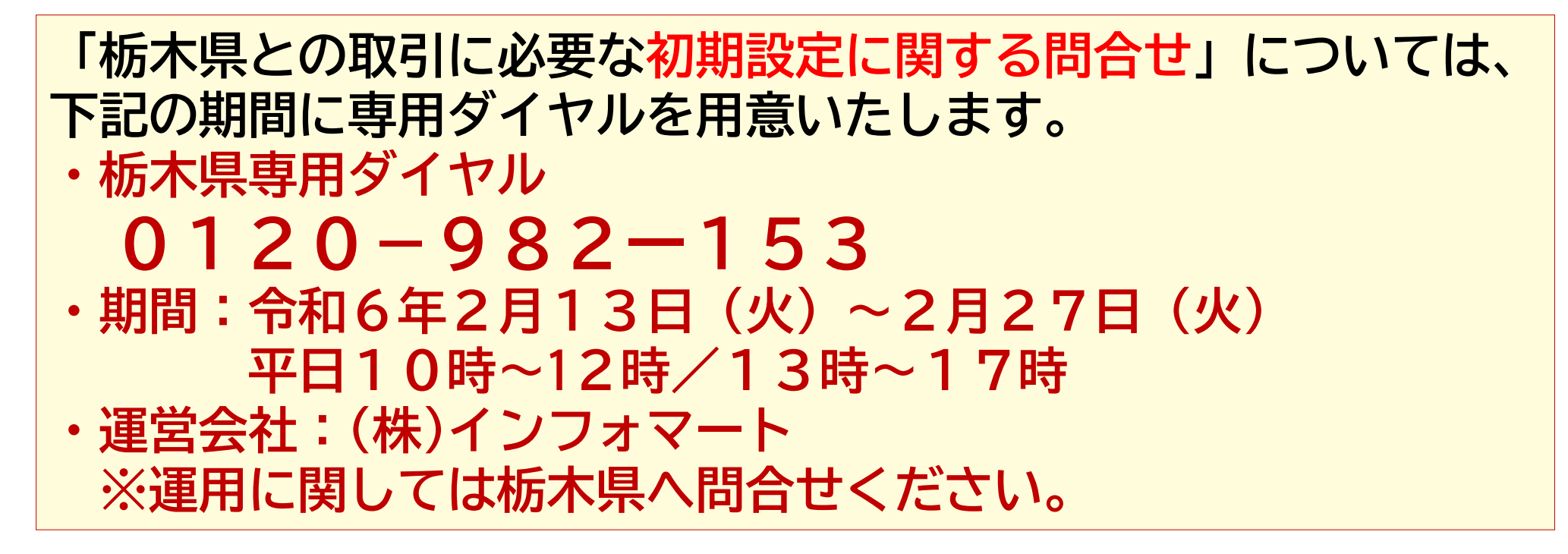